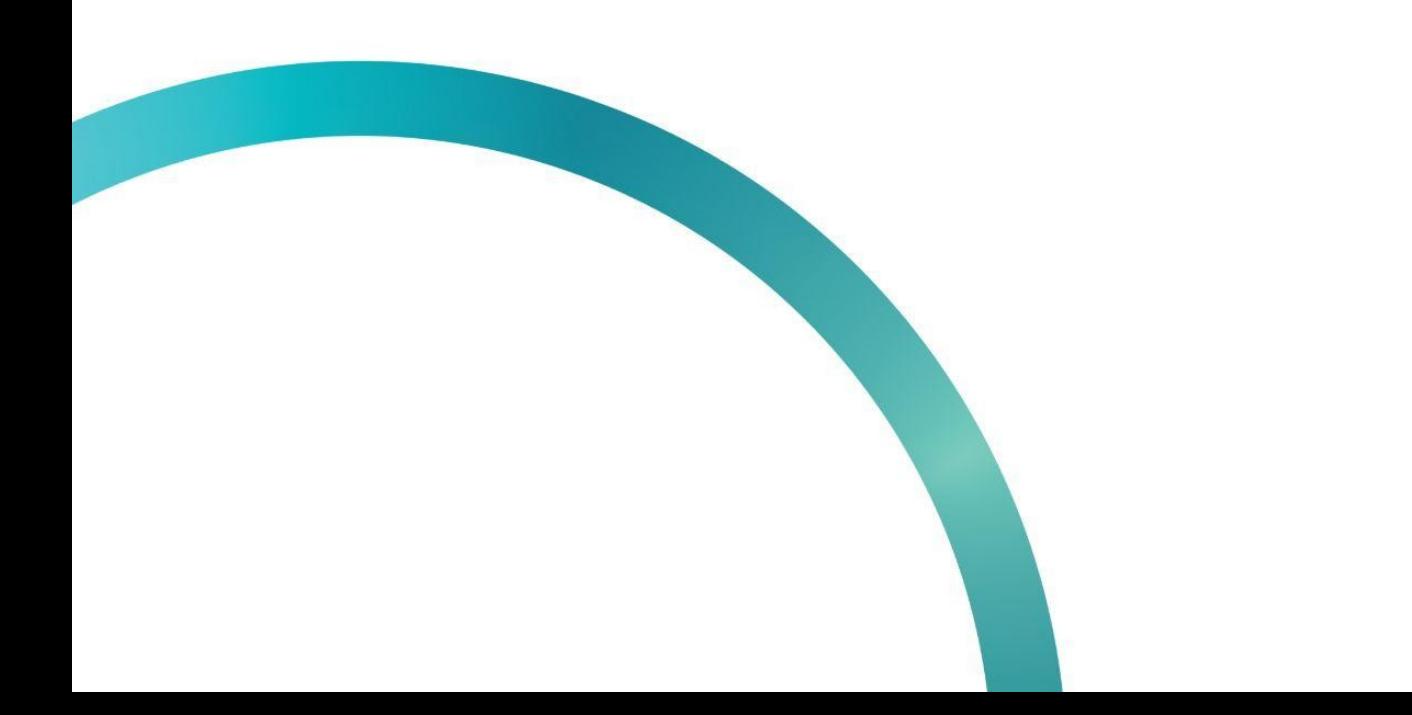

# УВЕДОМЛЕНИЕ ОБ ЭКСПОРТЕ В ЕАЭС

图 QazMarka

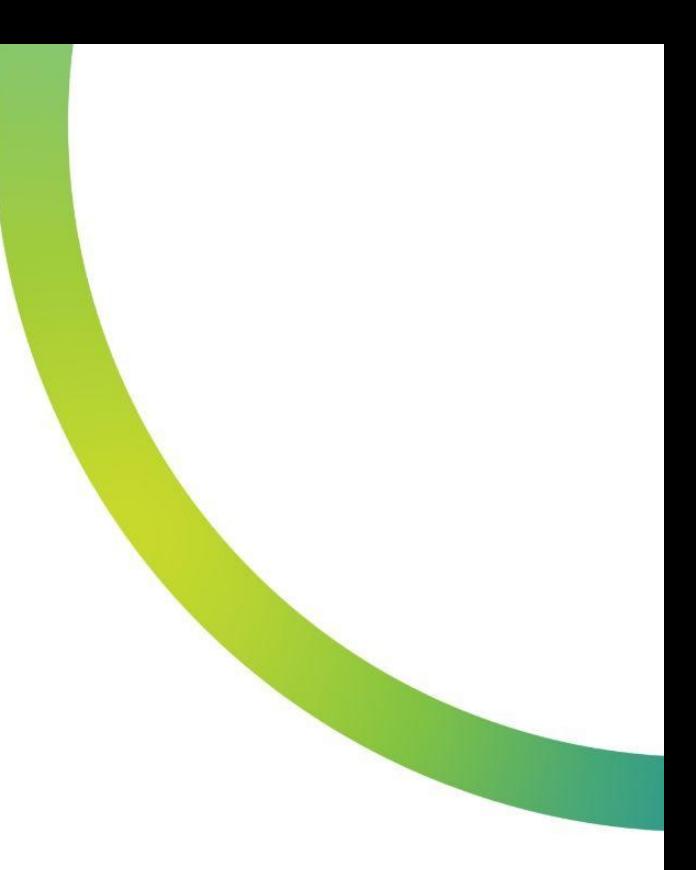

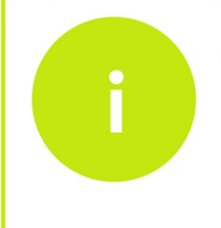

Данное уведомление создается в случае, если вы передаете товары другому участнику оборота, который физически находится на территории Российской Федерации

Чтобы создать уведомление об экспорте в ЕАЭС, вам необходимо открыть начальную страницу ИС МПТ "Маркировка товаров"

Выбираем товарную группу по которой будет создаваться уведомление.

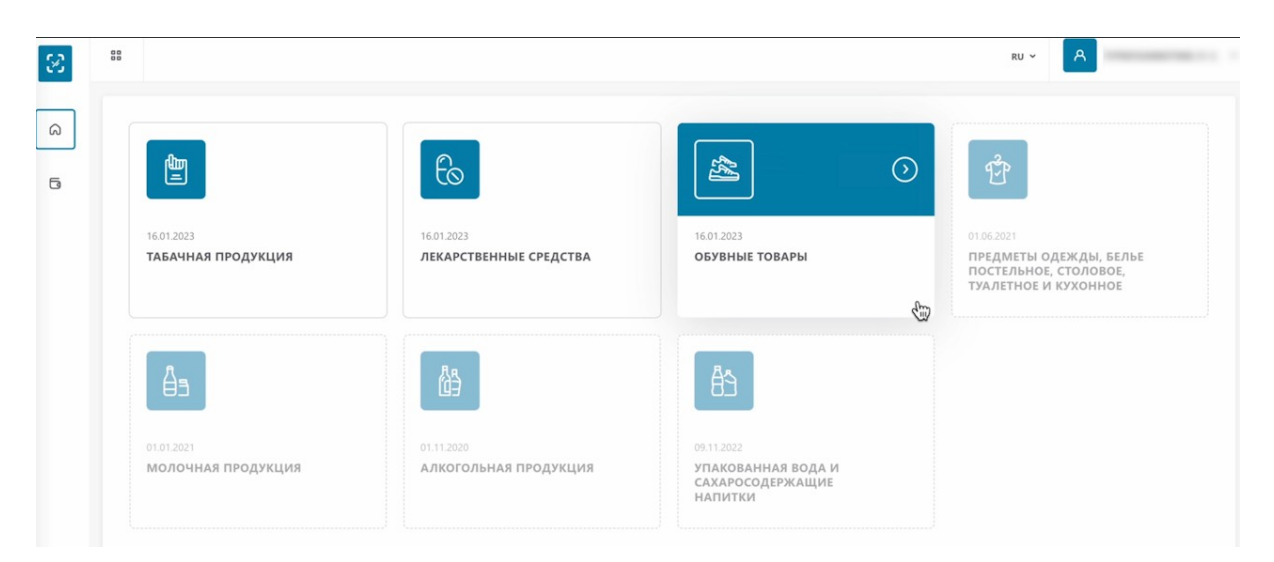

В меню слева выбираем раздел "Документы".

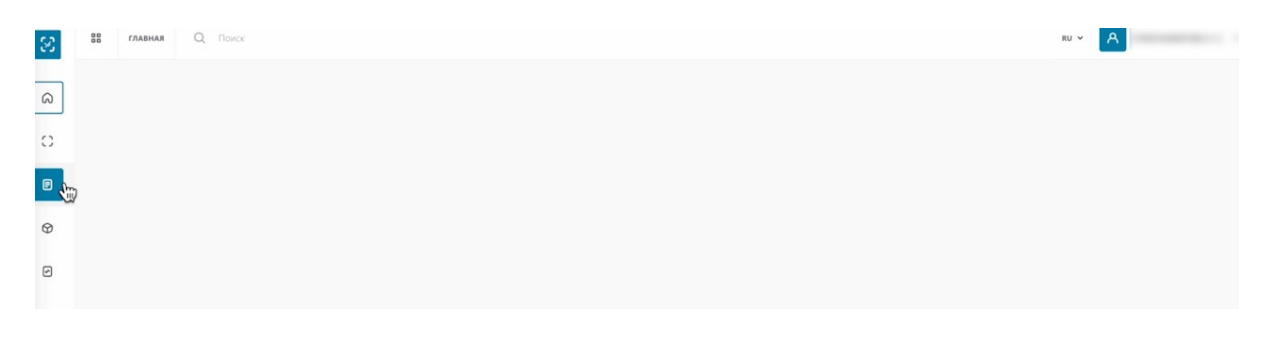

Нажимаем "Добавить документ". Выбираем "Уведомление об экспорте в ЕАЭС".

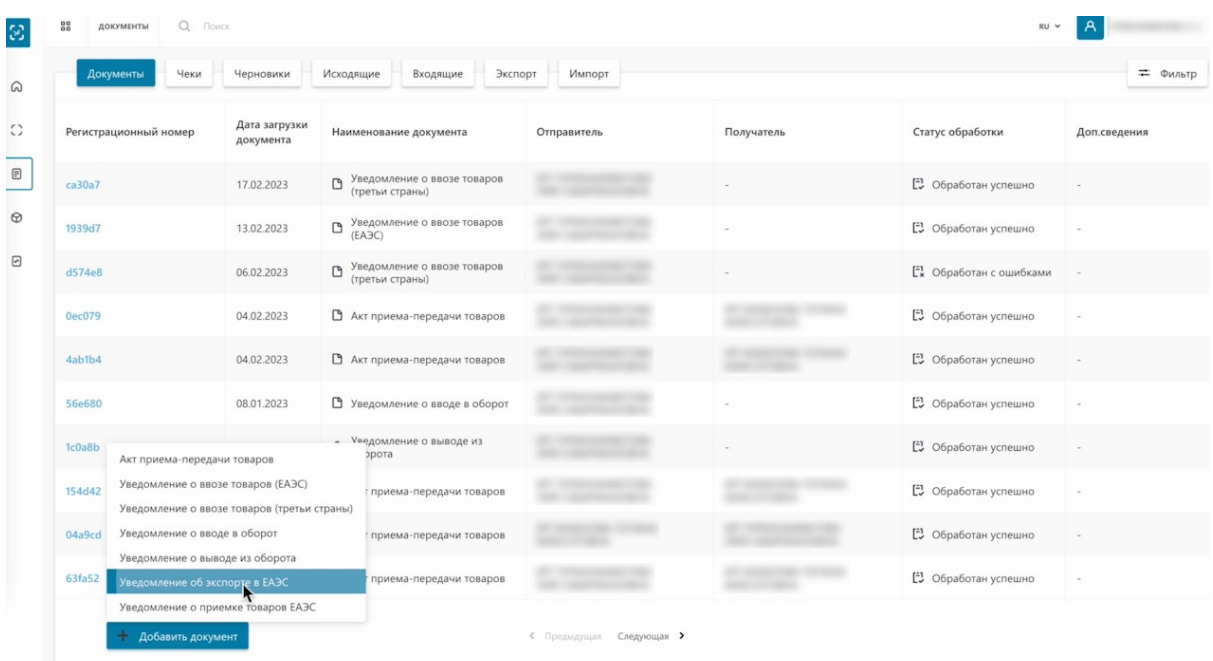

# Заполняем ИНН отправителя.

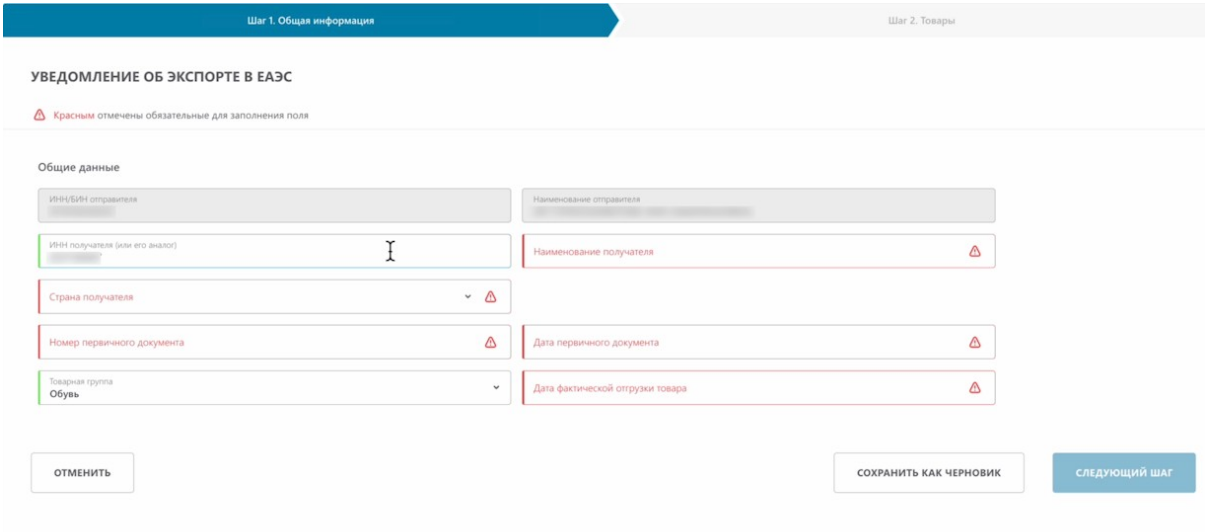

# Выбираем страну отправителя.

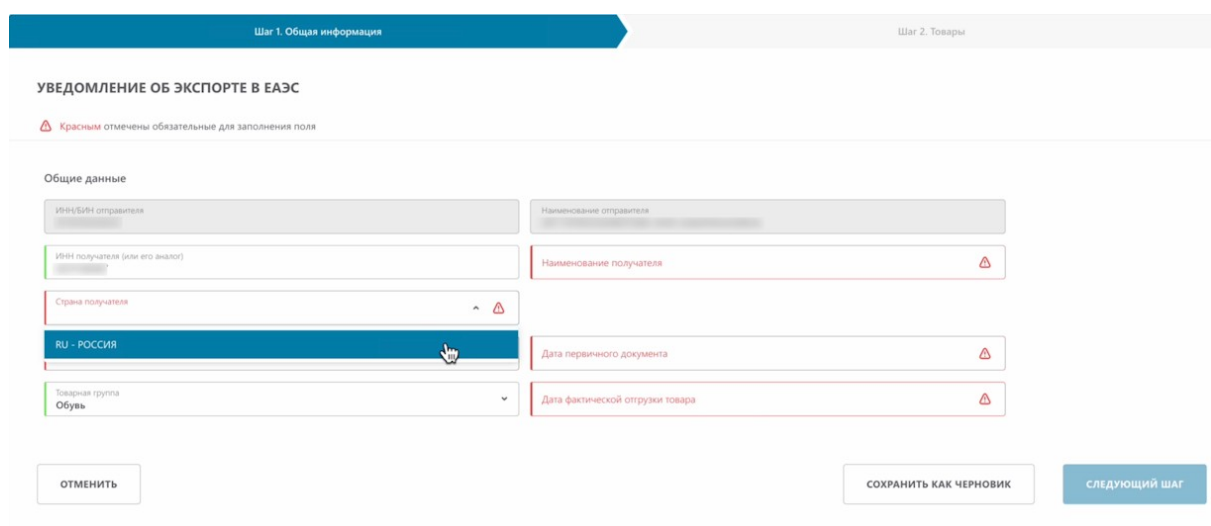

Вводим наименование получателя.

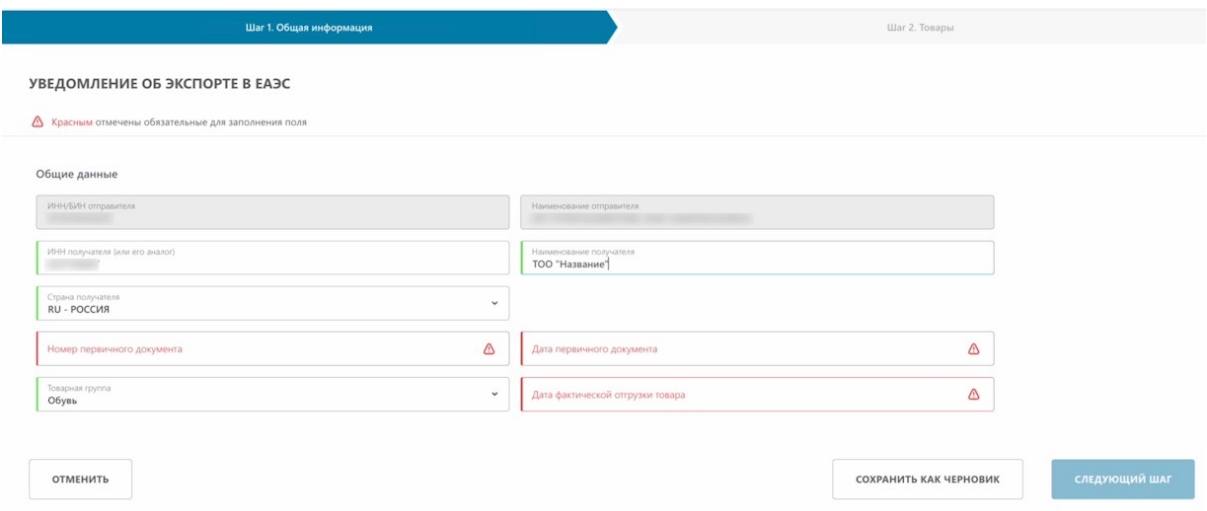

#### Номер первичного документа.

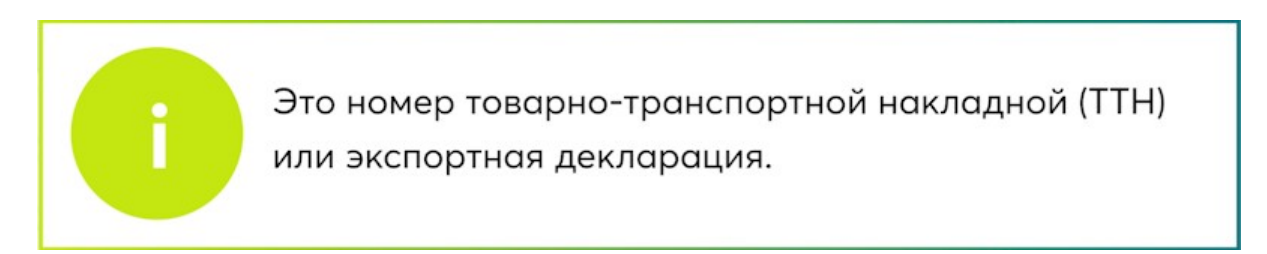

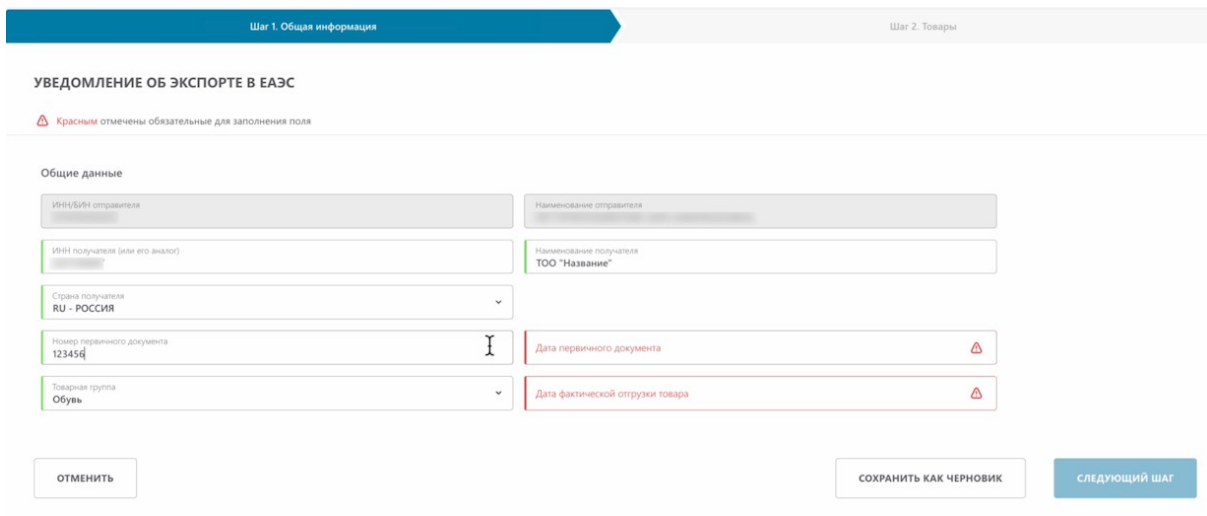

Дата фактической отгрузки товара.

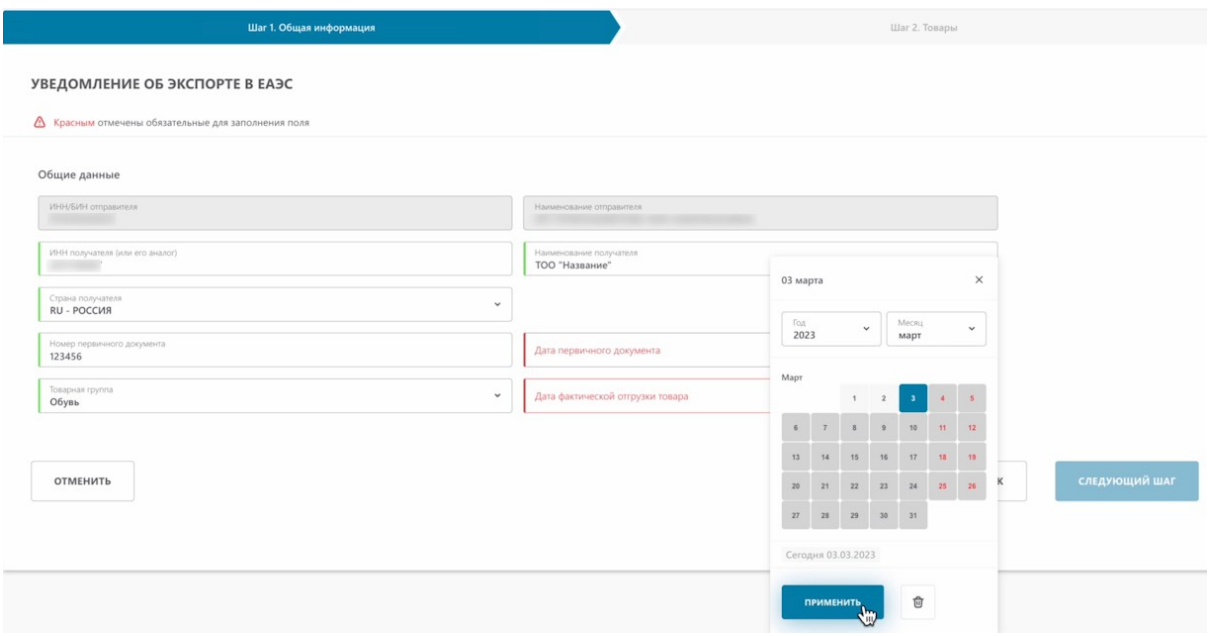

#### Дата первичного документа.

Это дата, когда товар был передан перевозчику для транспортировки на границу страны-члена ЕАЭС (Евразийский экономический союз), где будет производиться таможенное оформление.

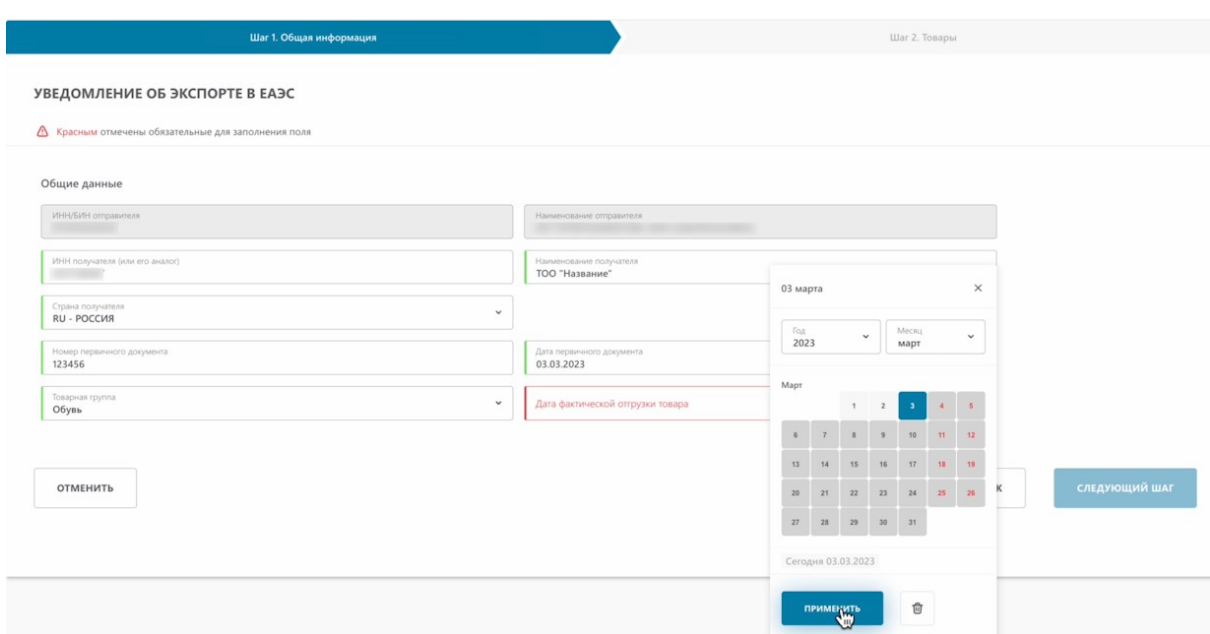

Нажимаем "Следующий шаг".

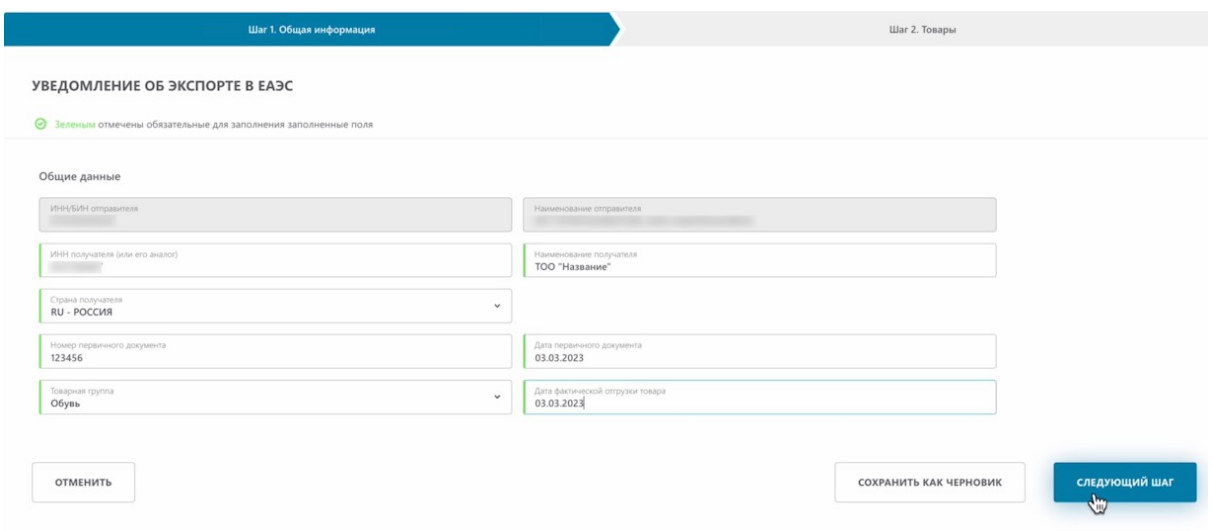

Теперь необходимо выбрать товар или товары. Наводим курсор на кнопку "добавить товар".

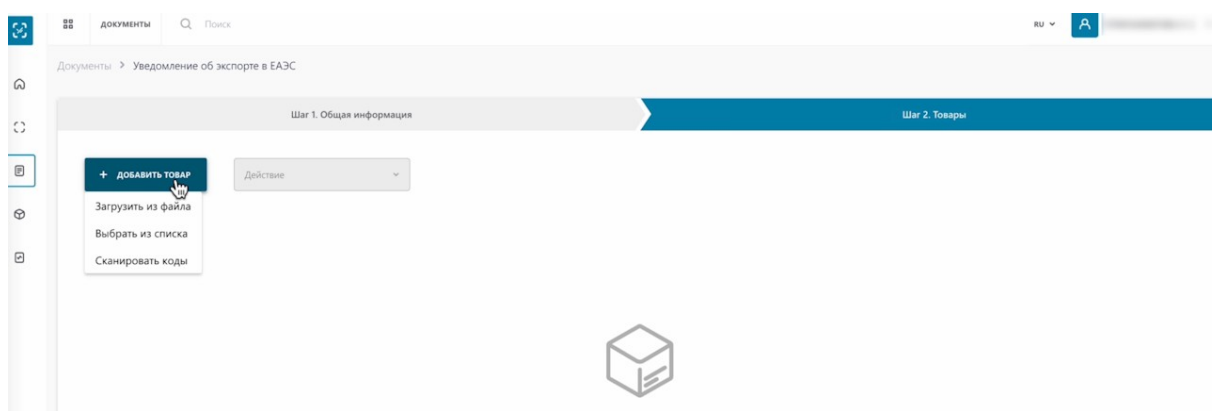

# Добавить товар вы можете загрузив код из файла.

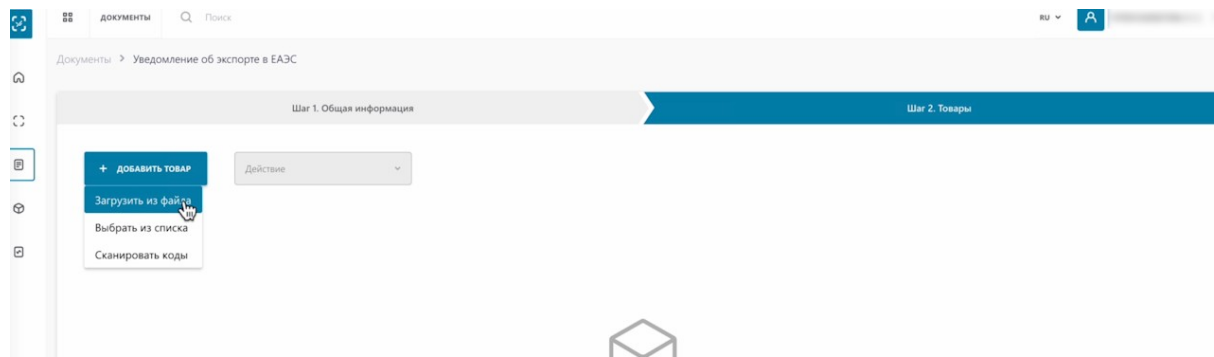

### Выбрать из списка.

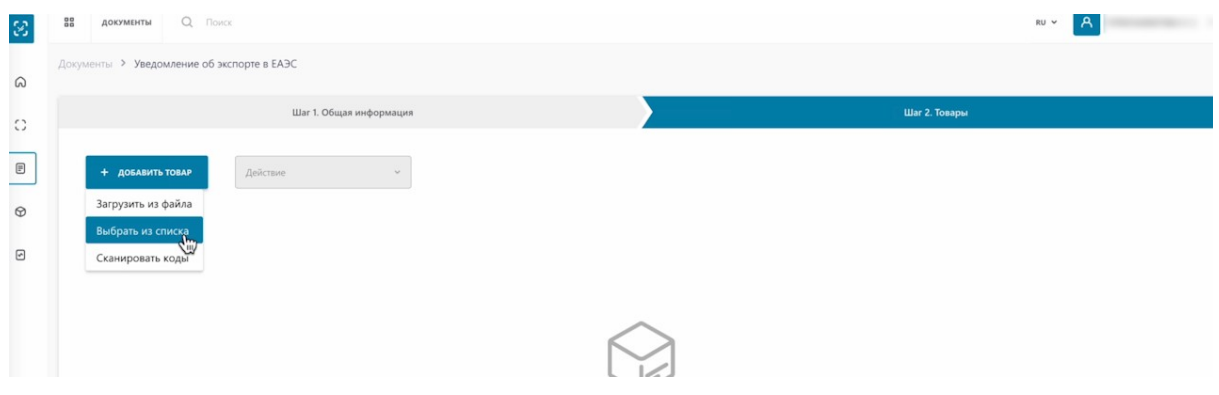

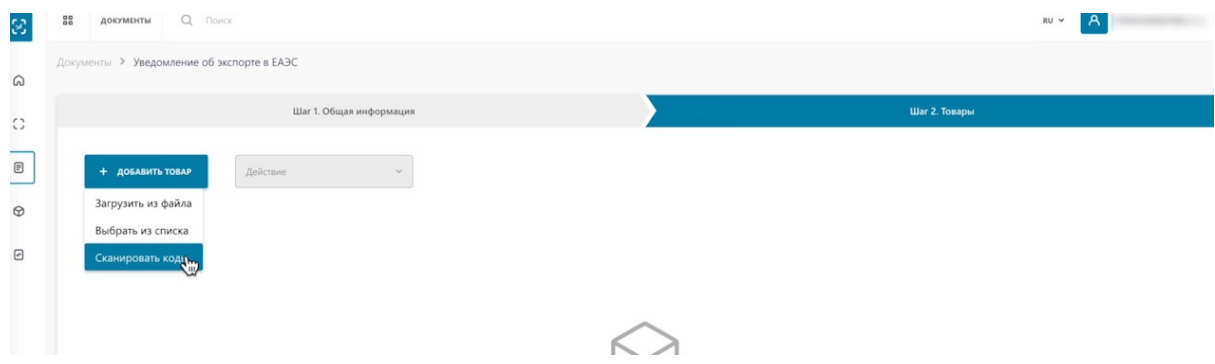

#### Отсканируем коды маркировки.

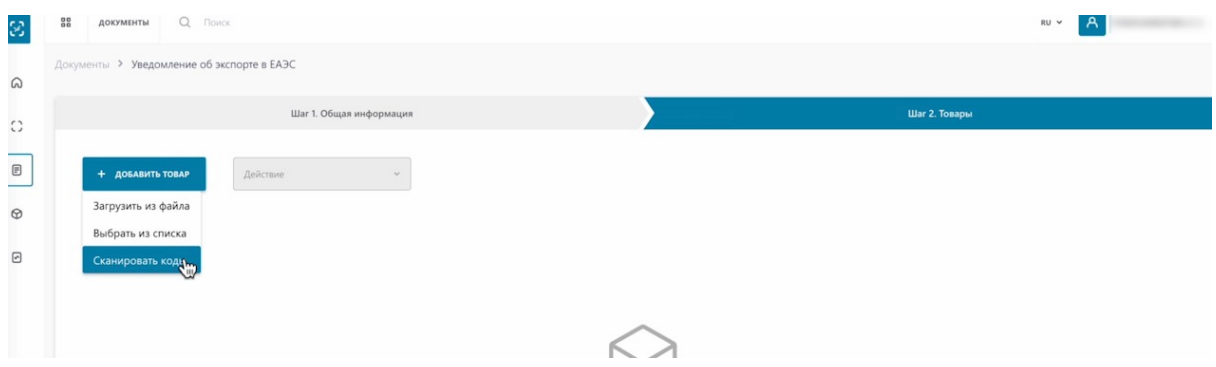

Перед началом сканирования кодов маркировки выставляем английский язык ввода, наводим мышку на поле для отображения кодов и активируем его нажатием, как указано в инструкции к данному полю.

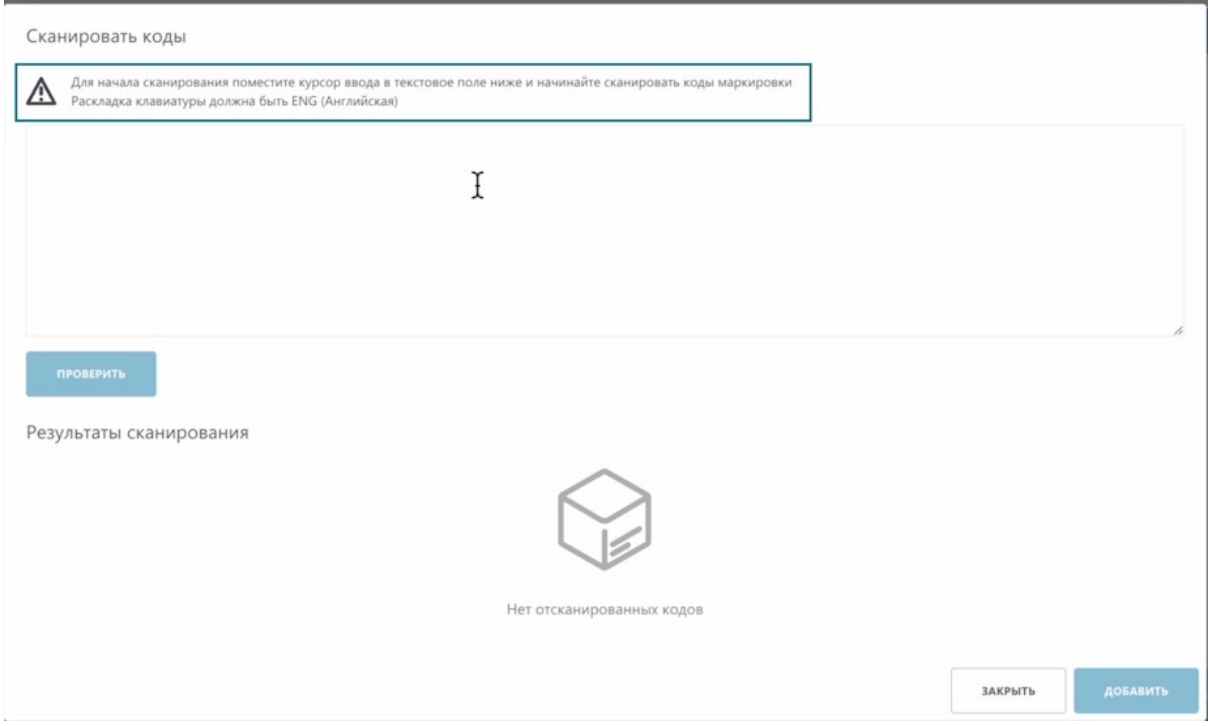

Сканируем коды 2D сканером. Коды успешно отсканированы.

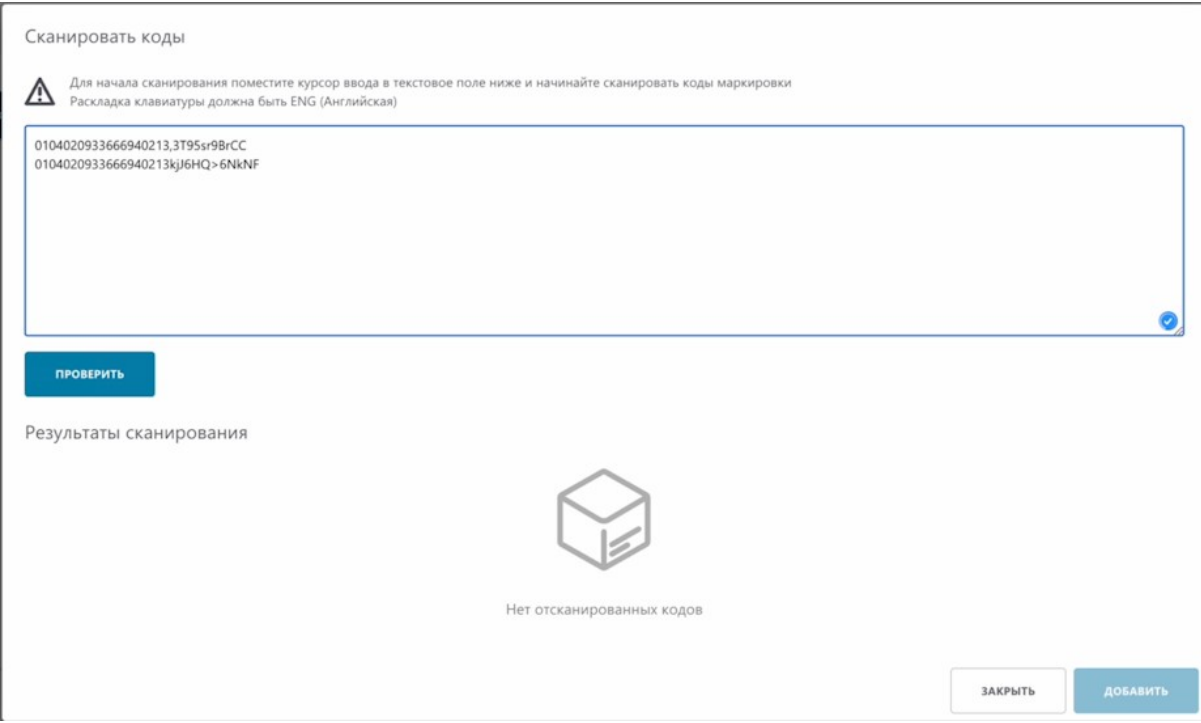

#### Проверим наши коды.

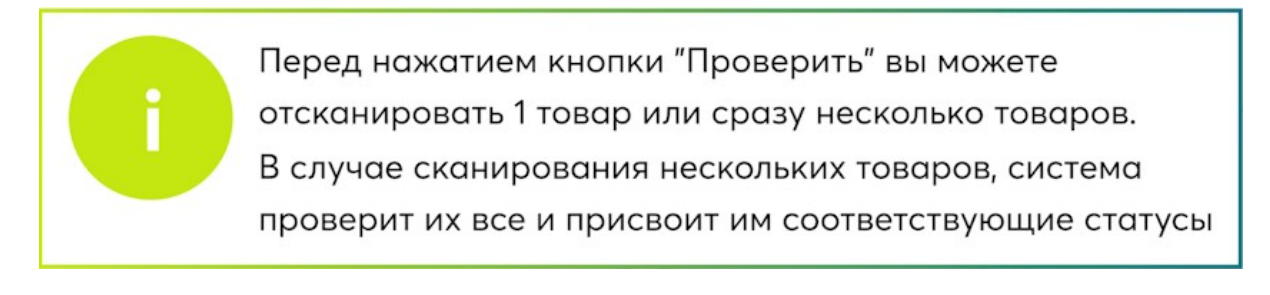

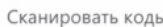

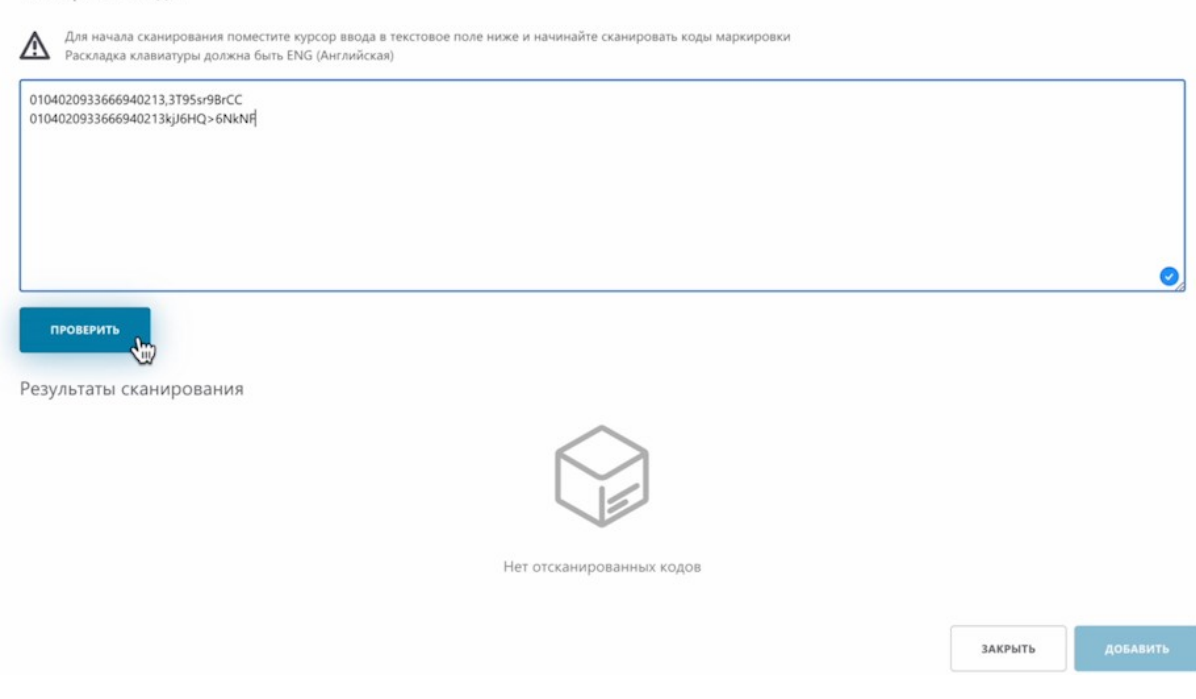

Система нашла необходимые коды.

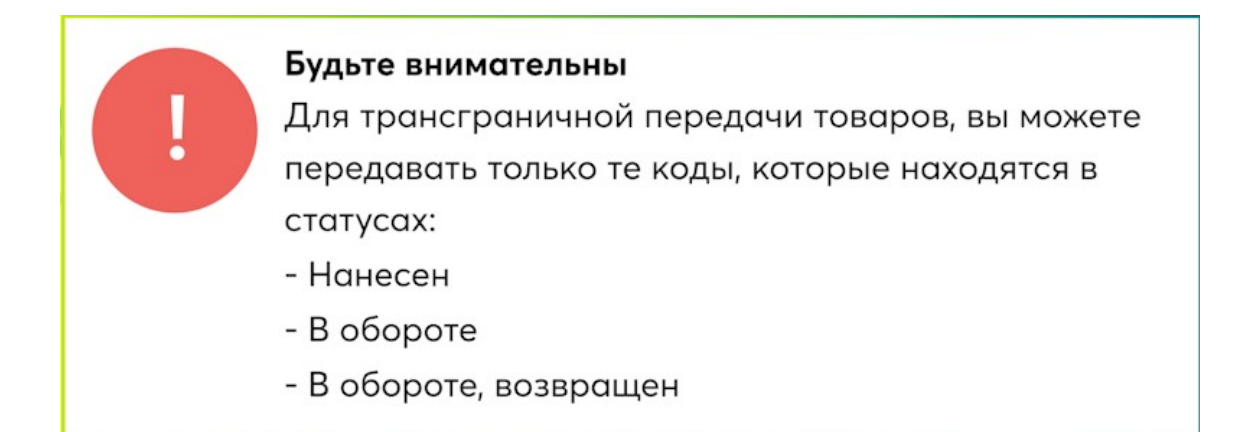

# Как видим, у нас выбраны товары двух верных статусов.

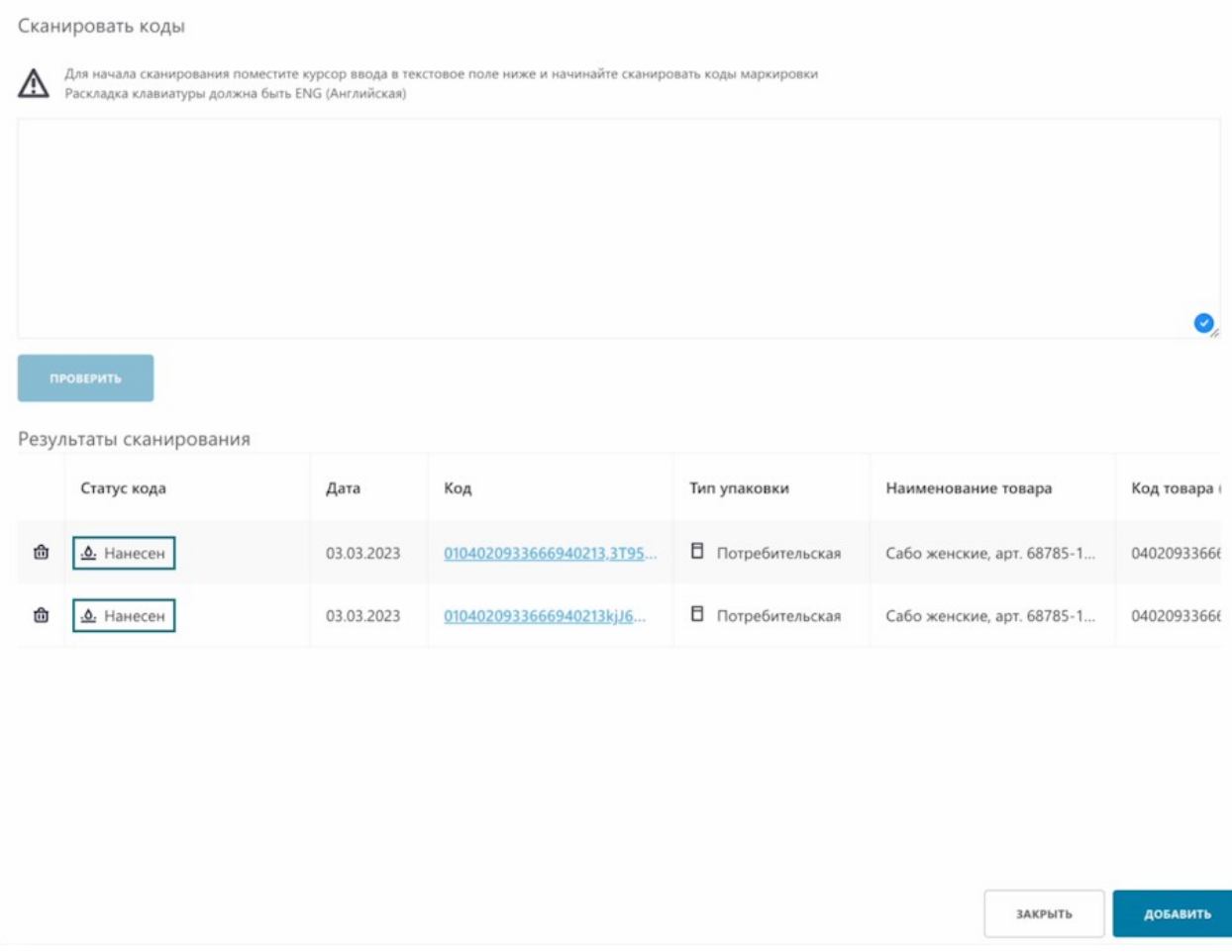

Добавляем товары.

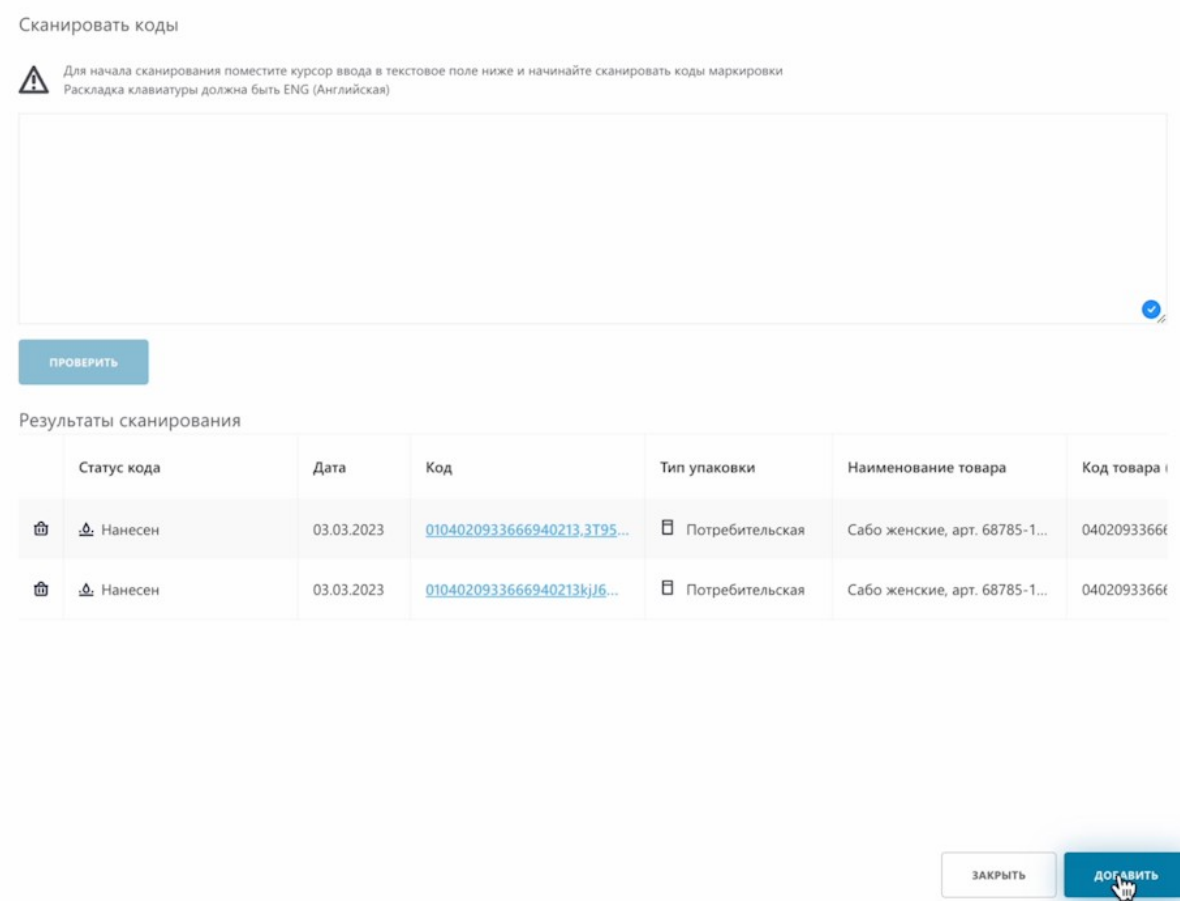

# Товары отобразились в таблице.

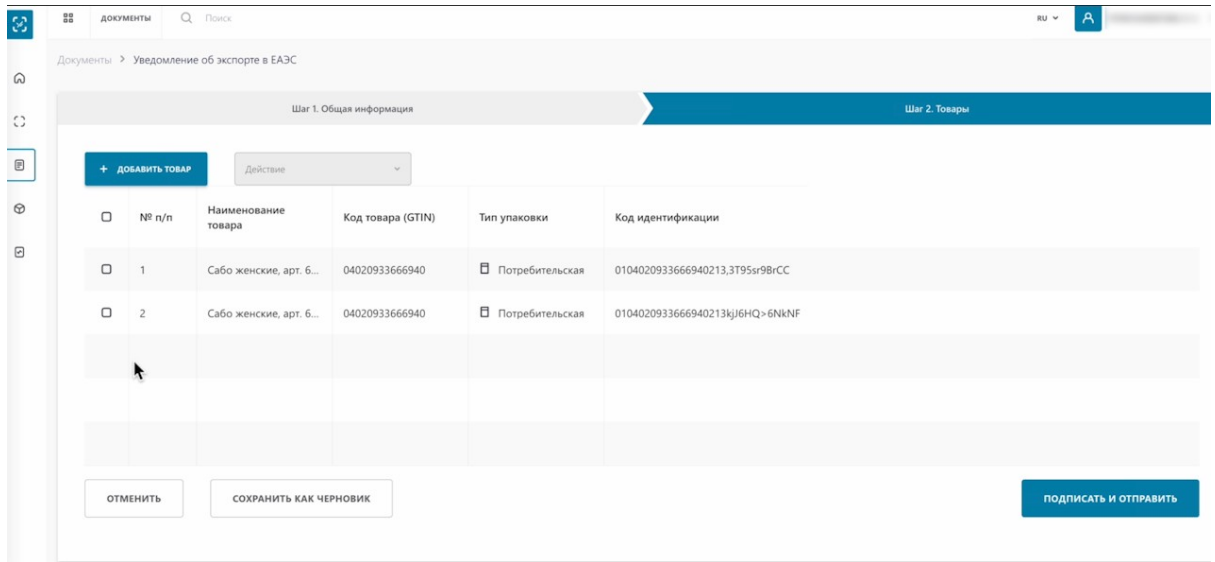

При необходимости, вы можете удалить лишние добавленные товары, выбираем товары, действие, удалить.

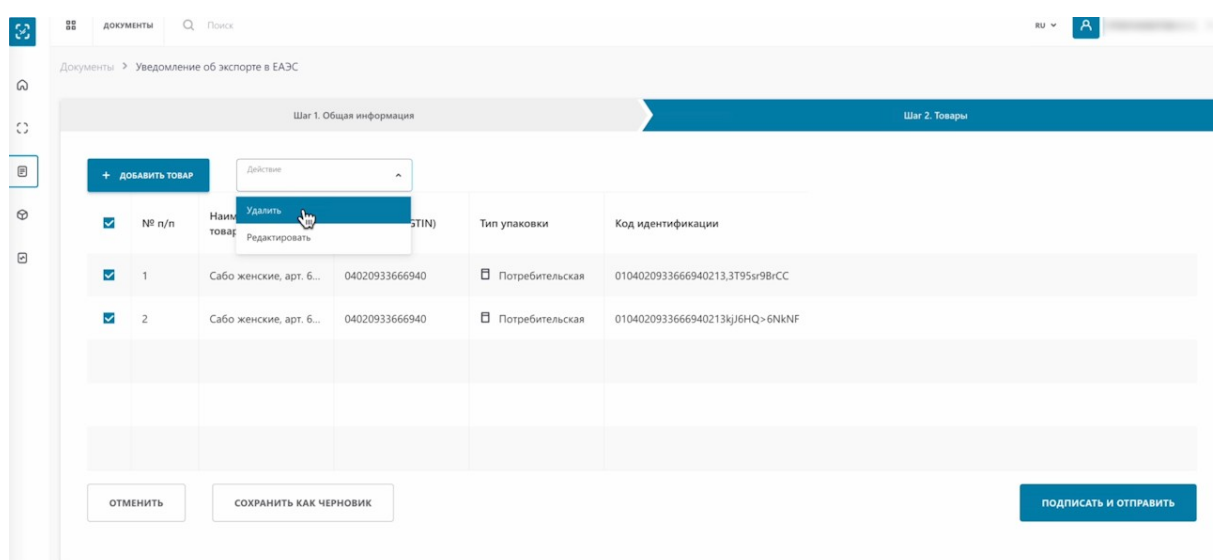

Теперь рассмотрим второй вариант добавления кодов методом "Выбрать из списка". Наводим курсор на кнопку "добавить товар". Выбираем.

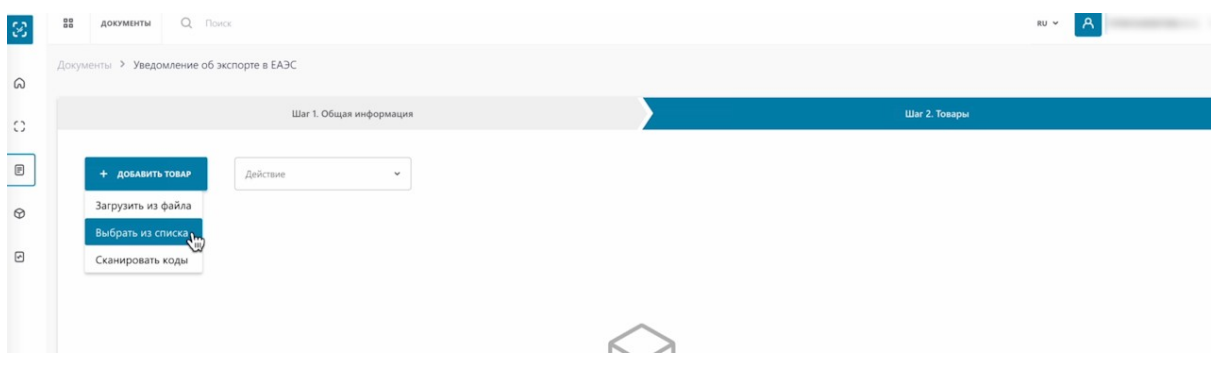

#### Отмечаем коды.

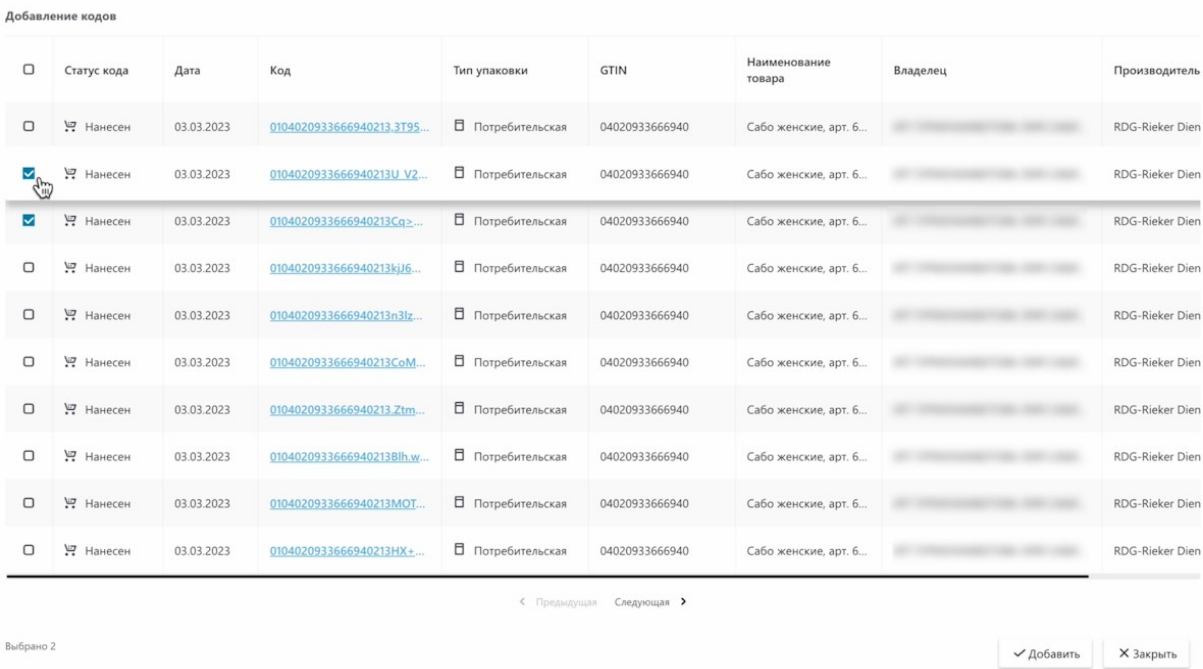

Добавляем.

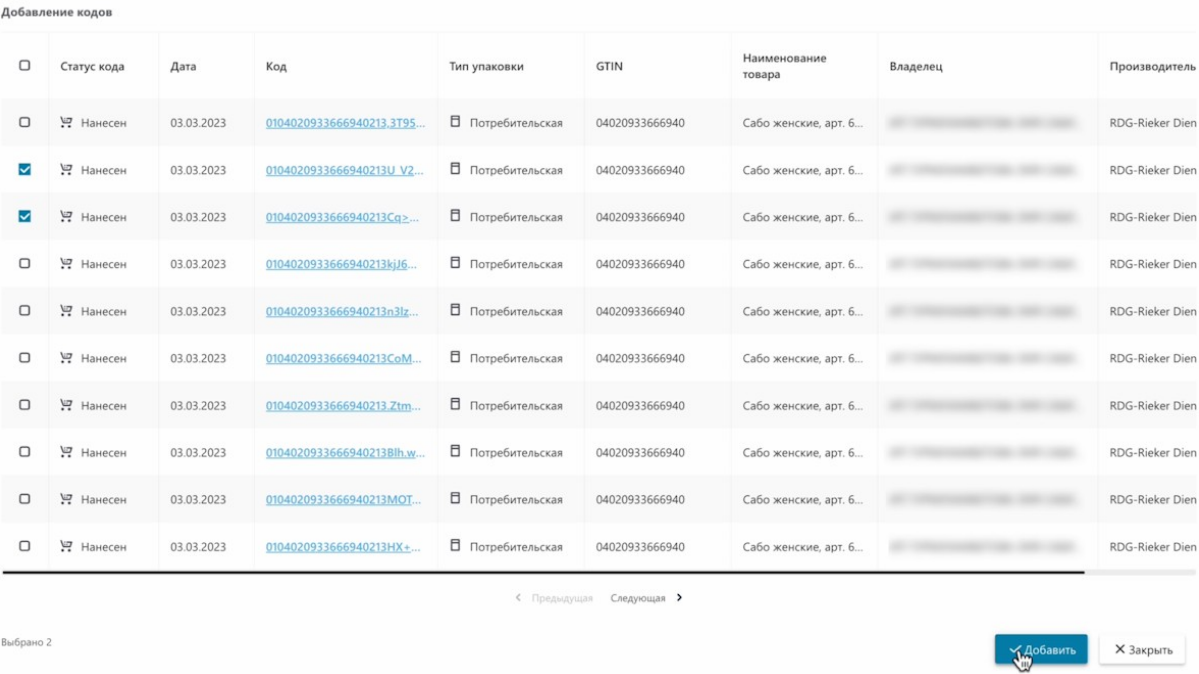

# Коды отобразились в таблице.

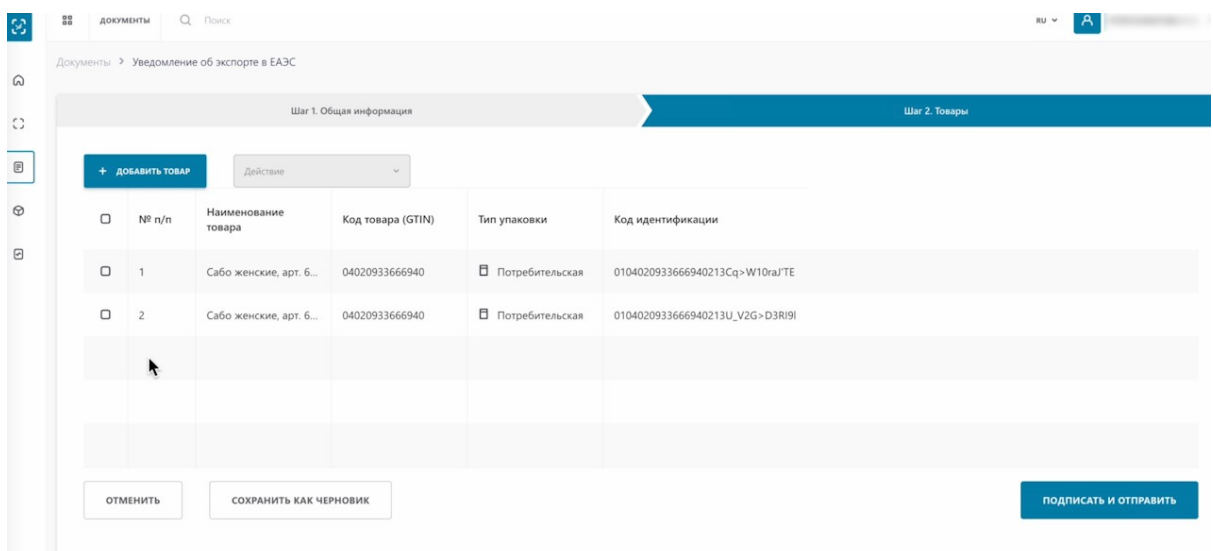

Удалим добавленные коды маркировки отметив их мультивыбором, отмечаем, удаляем.

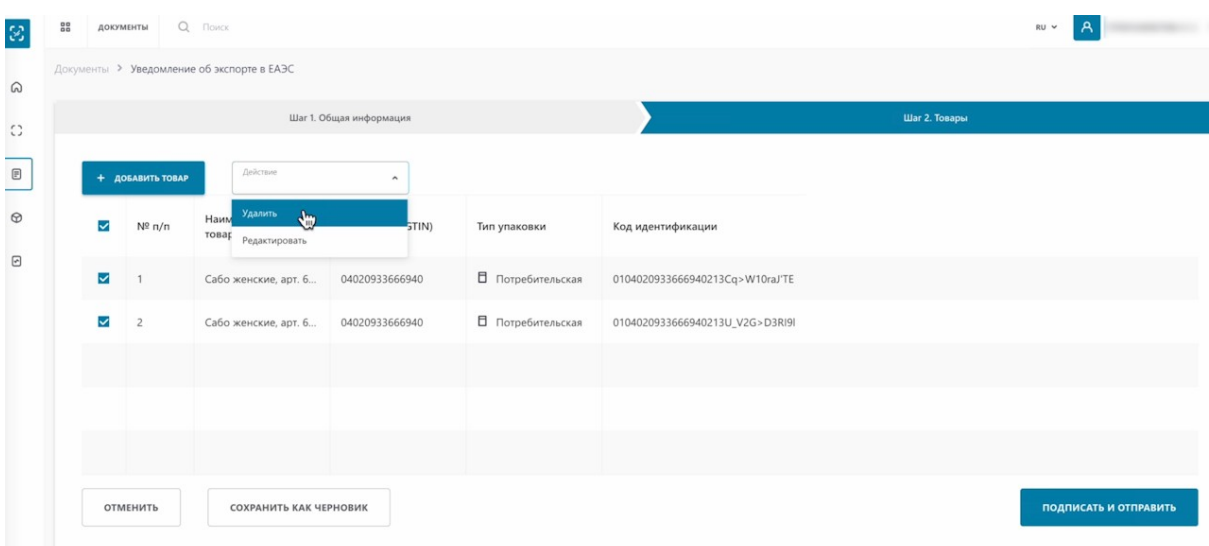

Как видим, товары удалились.

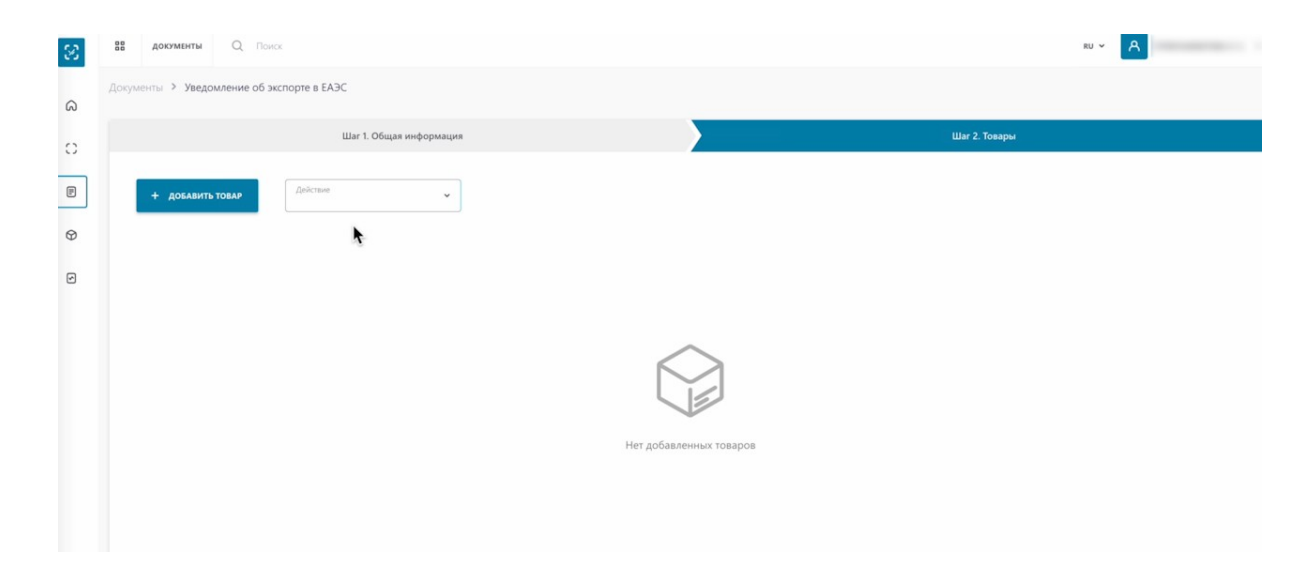

#### Теперь загрузим из файла.

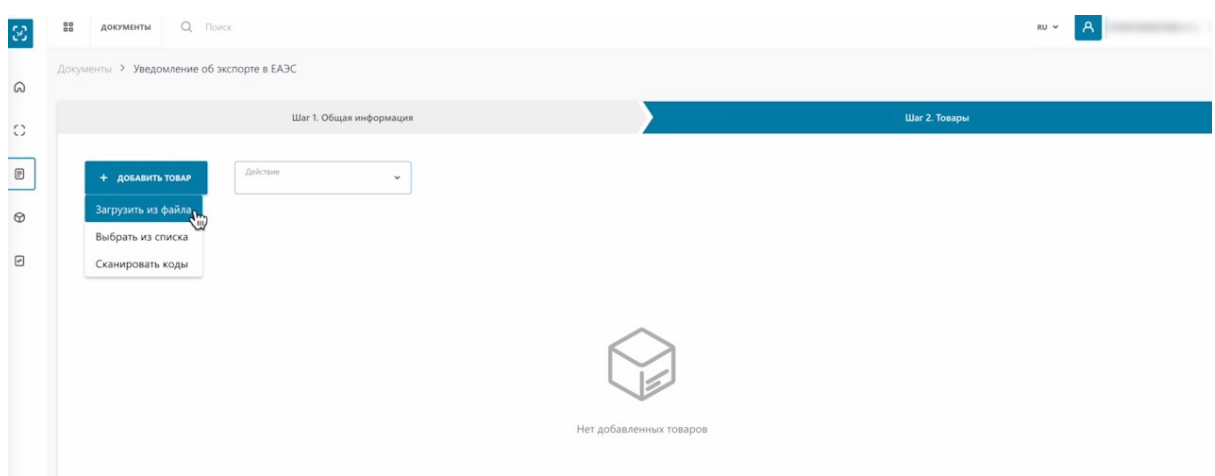

Для загрузки файла, вам понадобиться файл с расширением \*.xls или \*.xlsx. Если у вас только сsv формат, вернитесь в урок и воспользуйтесь инструкцией по конвертации файлов из csv в \*.xls,\*.xlsx.

#### Выбираем файл.

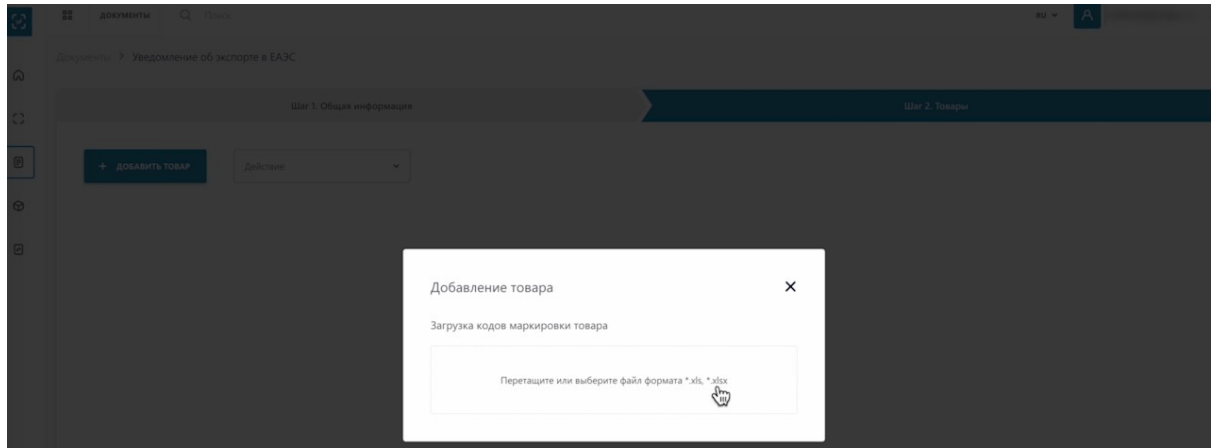

Выбираем файл.

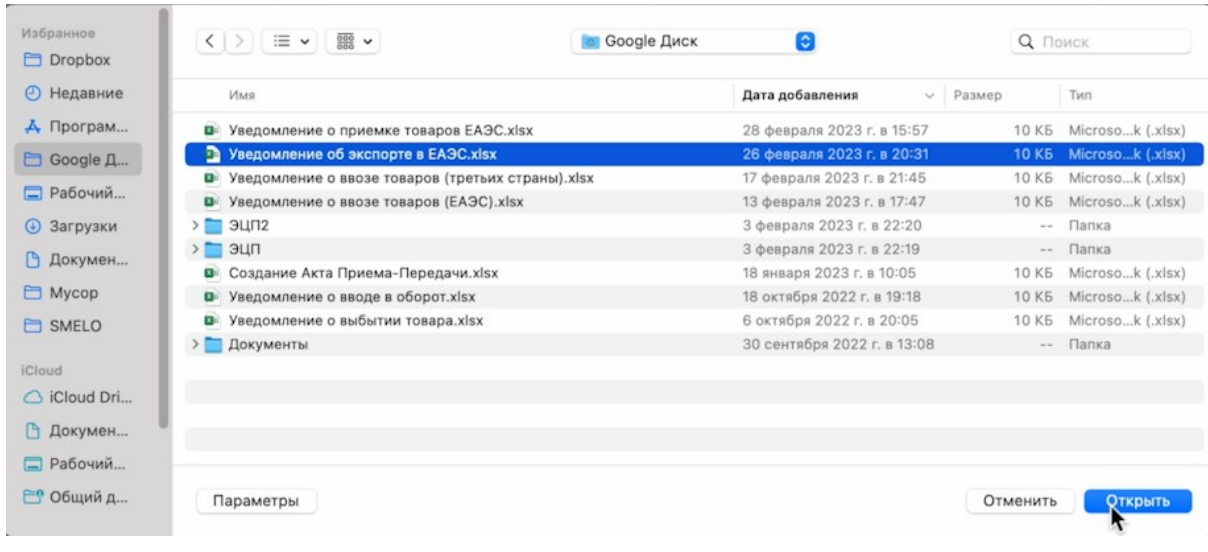

# Товары отобразились в таблице.

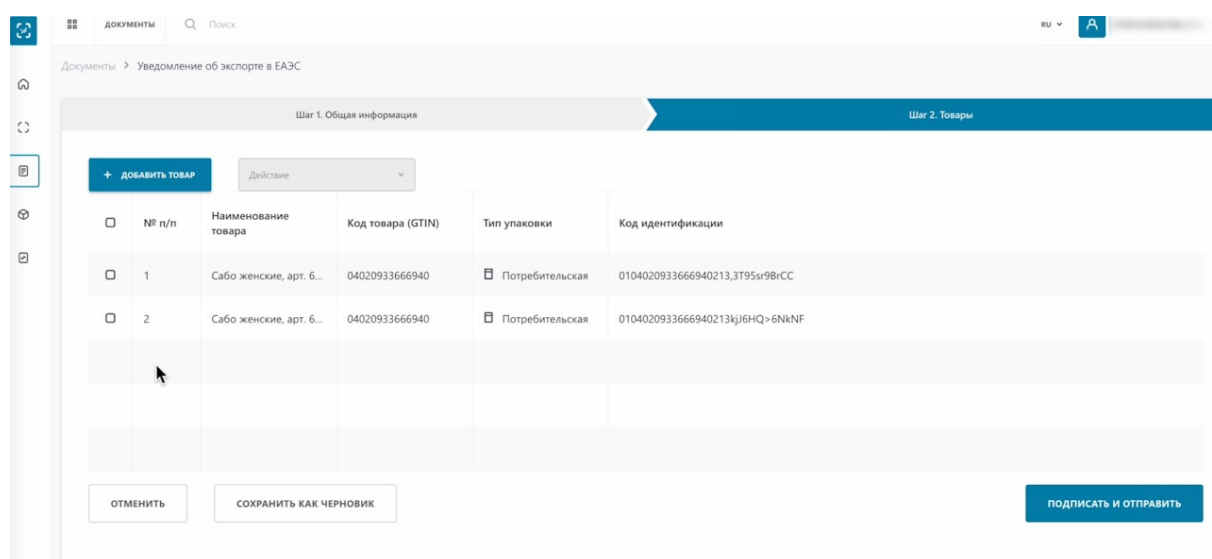

# Отметим все товары мультивыбором.

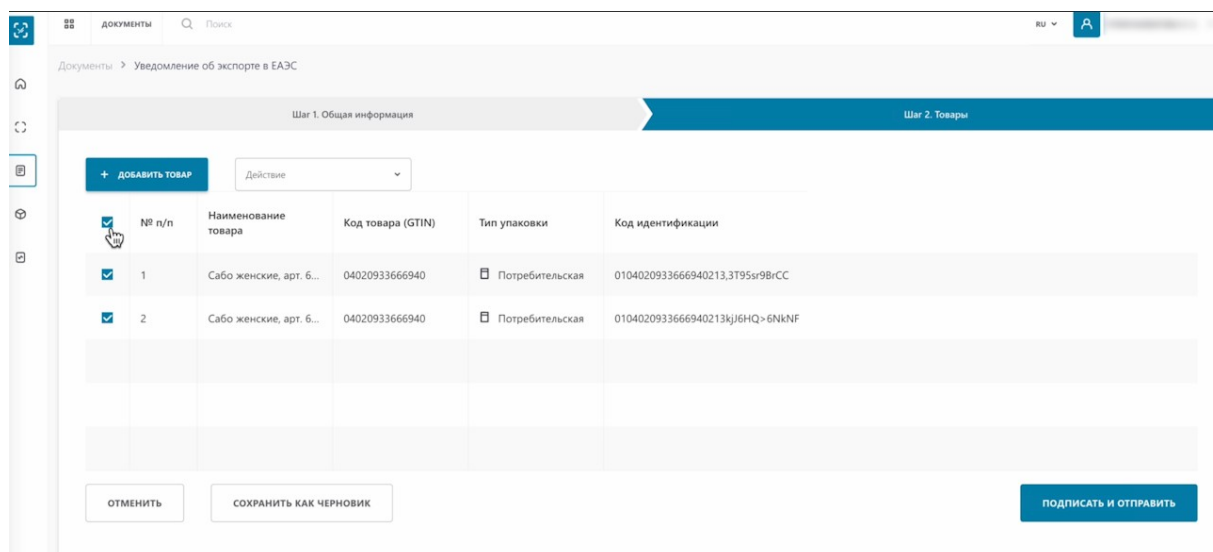

Нажмем "Действие". Как видим, мы можем дополнительно отредактировать наши товары.

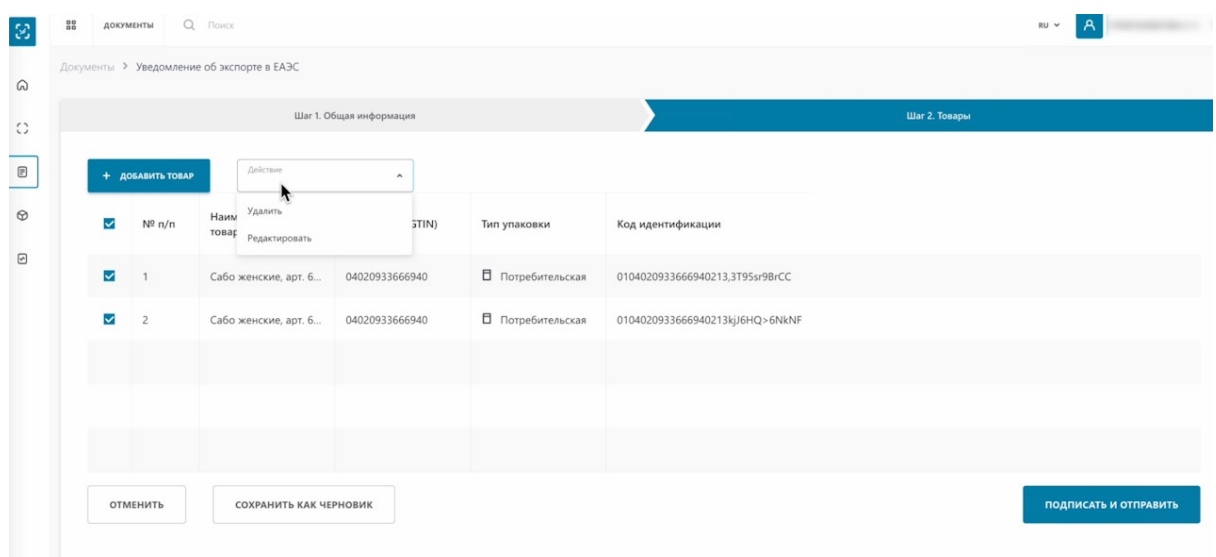

# Нажимаем "Редактировать".

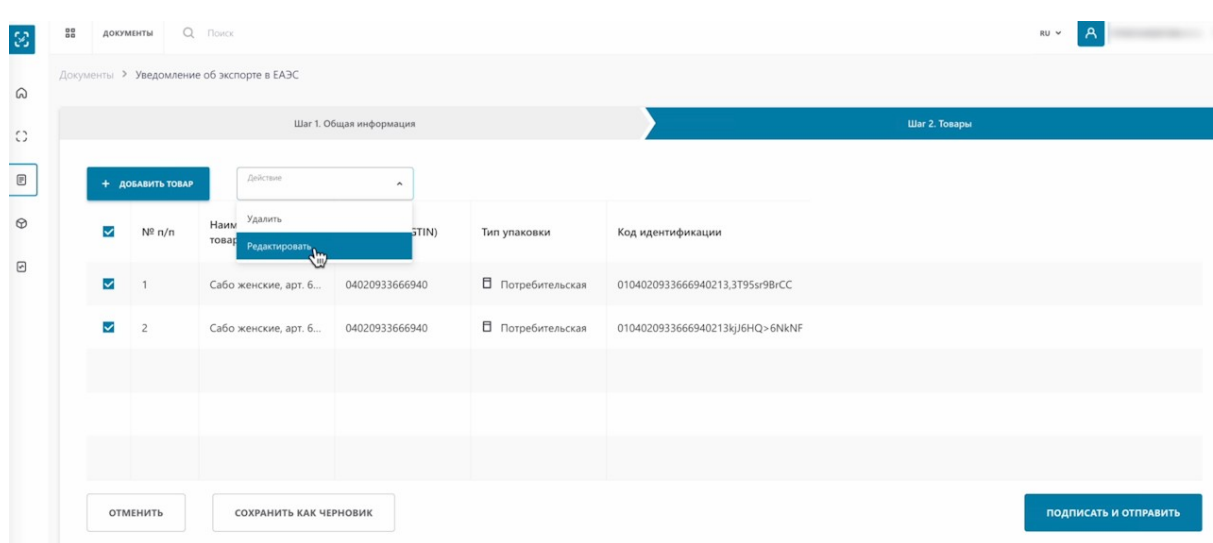

Нам открылось редактирование товаров. Оно не является обязательным. Вы можете дополнительно указать цену с НДС за единицу товара.

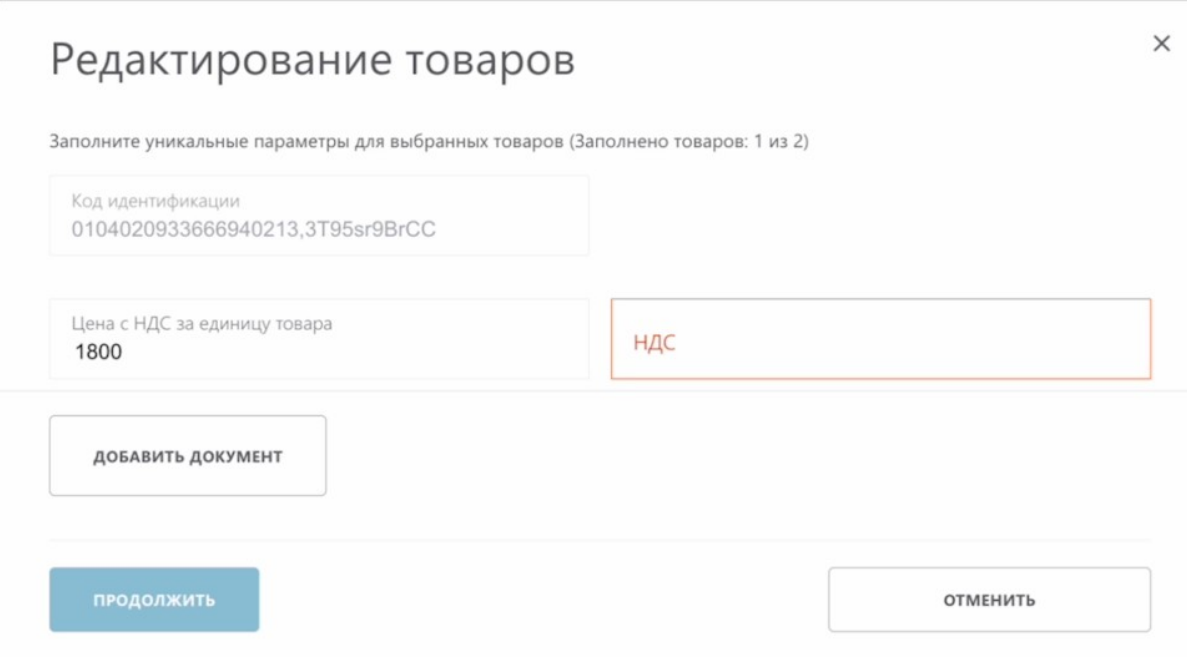

Стоимость указывается в валюте, в которой осуществляется расчет за экспортируемый товар. Обычно это валюта, указанная в договоре купли-продажи или ином контракте между экспортером и импортером.

#### И НДС.

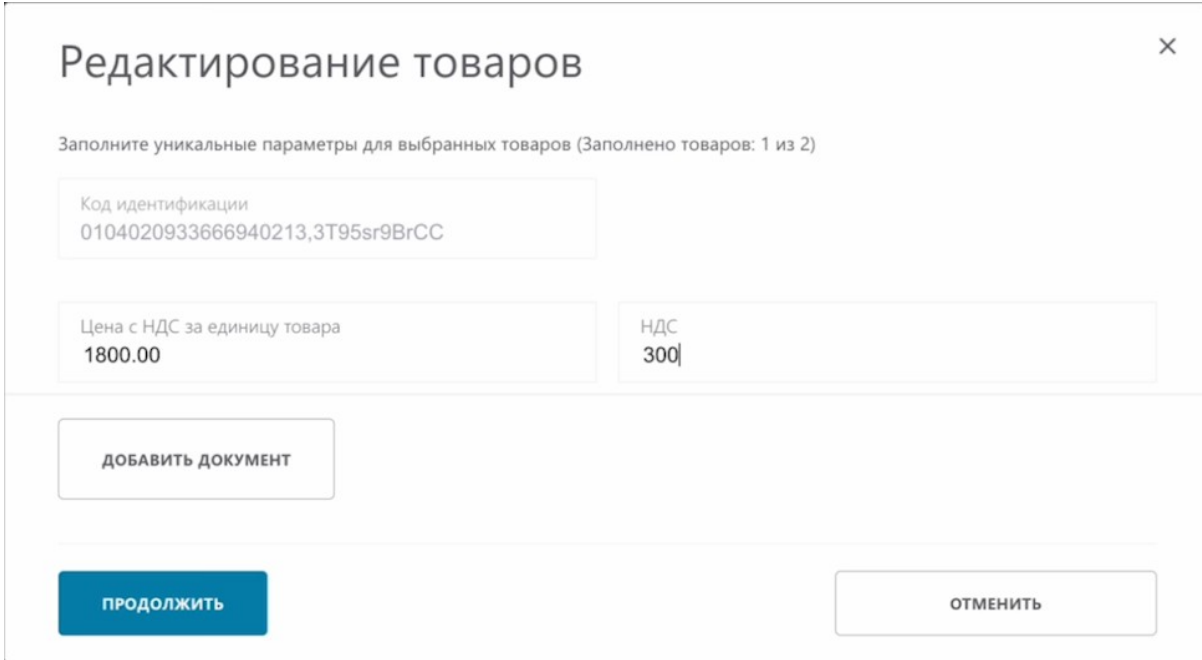

После заполнения информации, нажмите "Продолжить".

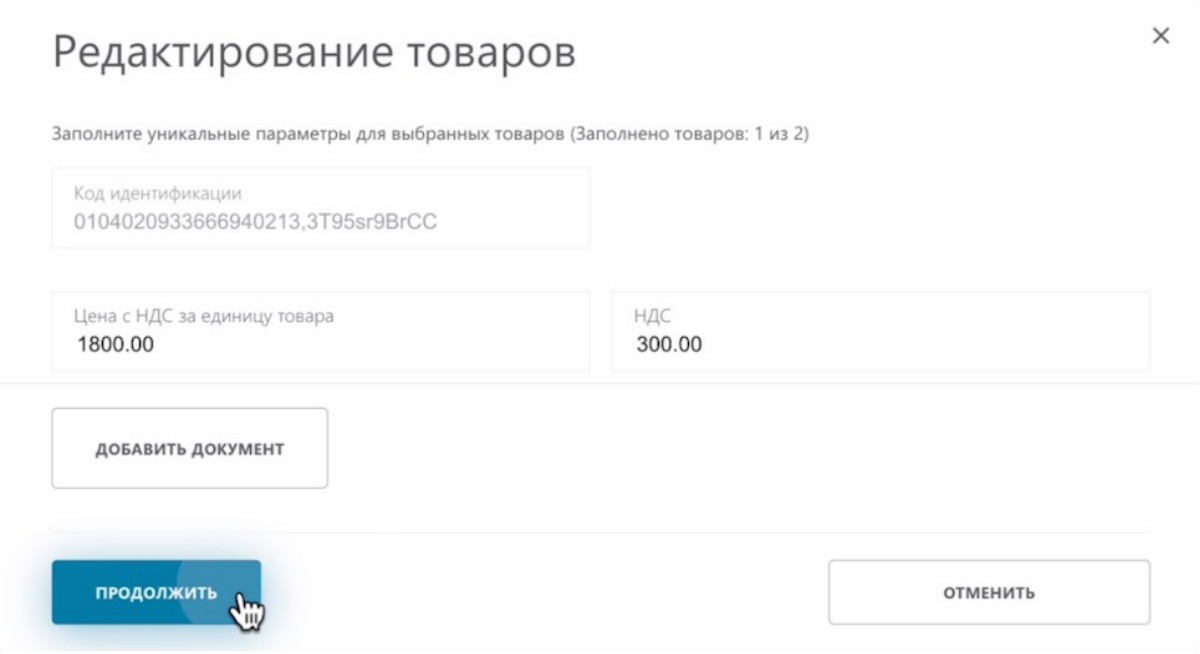

Нам открылась вторая карточка для заполнения. Ее также заполняете по желанию. Далее, "Сохранить и завершить".

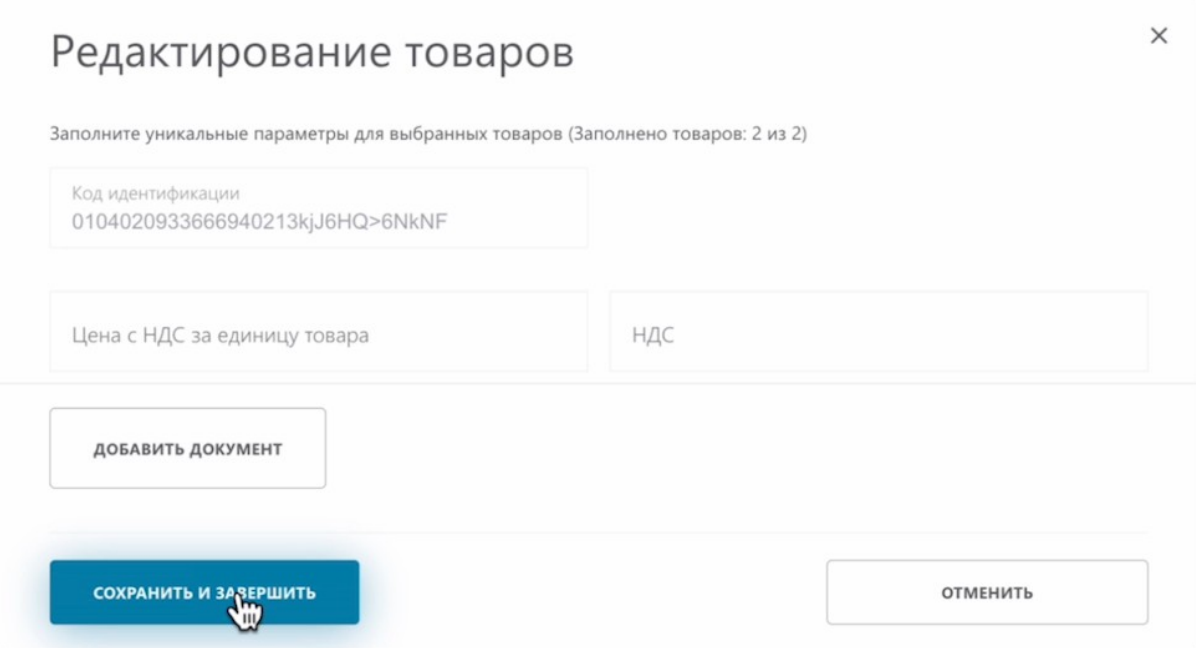

Далее, необходимо подписать наше уведомление. Нажимаем "Подписать и отправить".

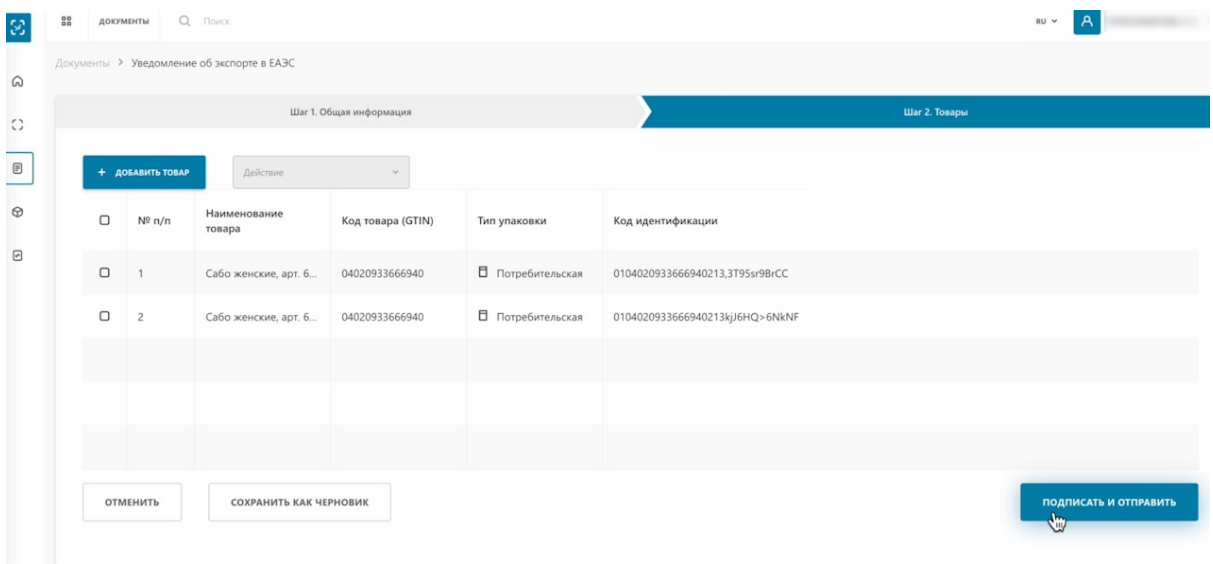

Подписываем сертификатом Ер Ес Ей либо GOST. Выбираем сертификат.

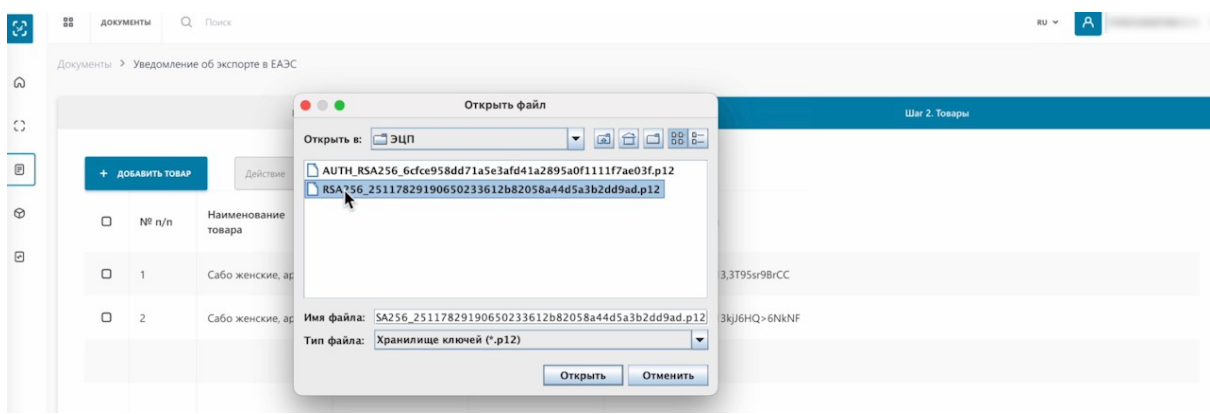

Вводим пароль.

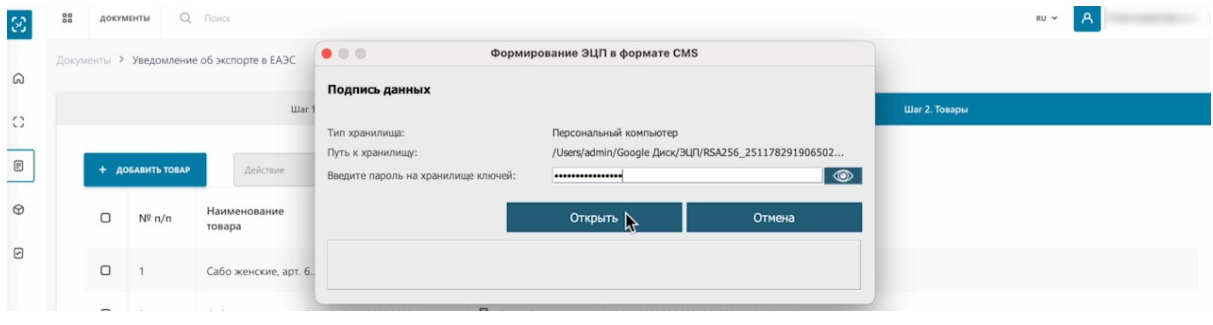

# Подписываем.

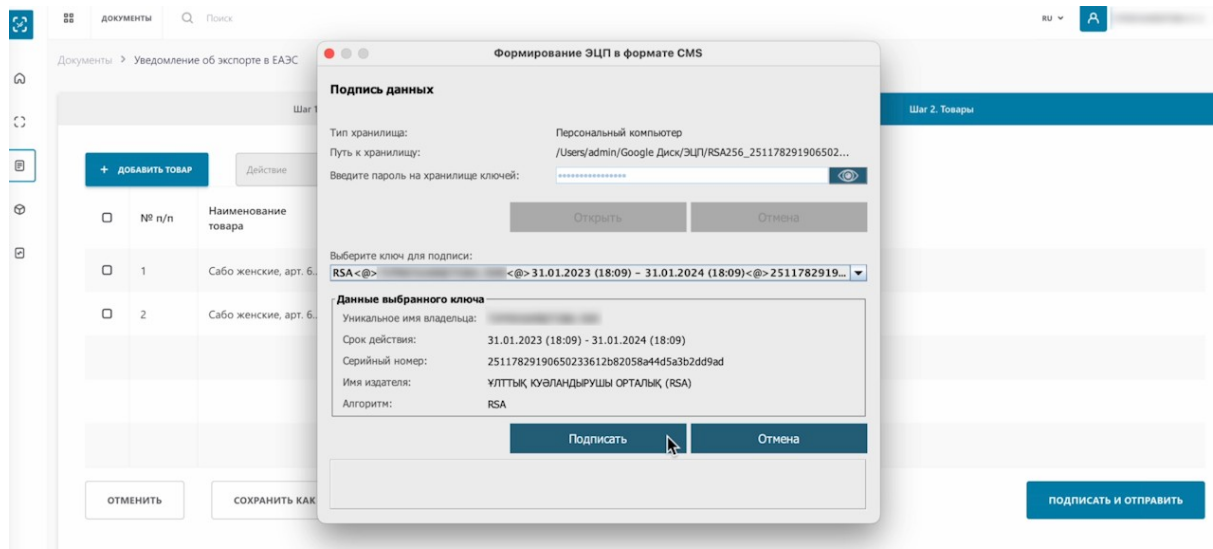

#### Уведомление отправлено.

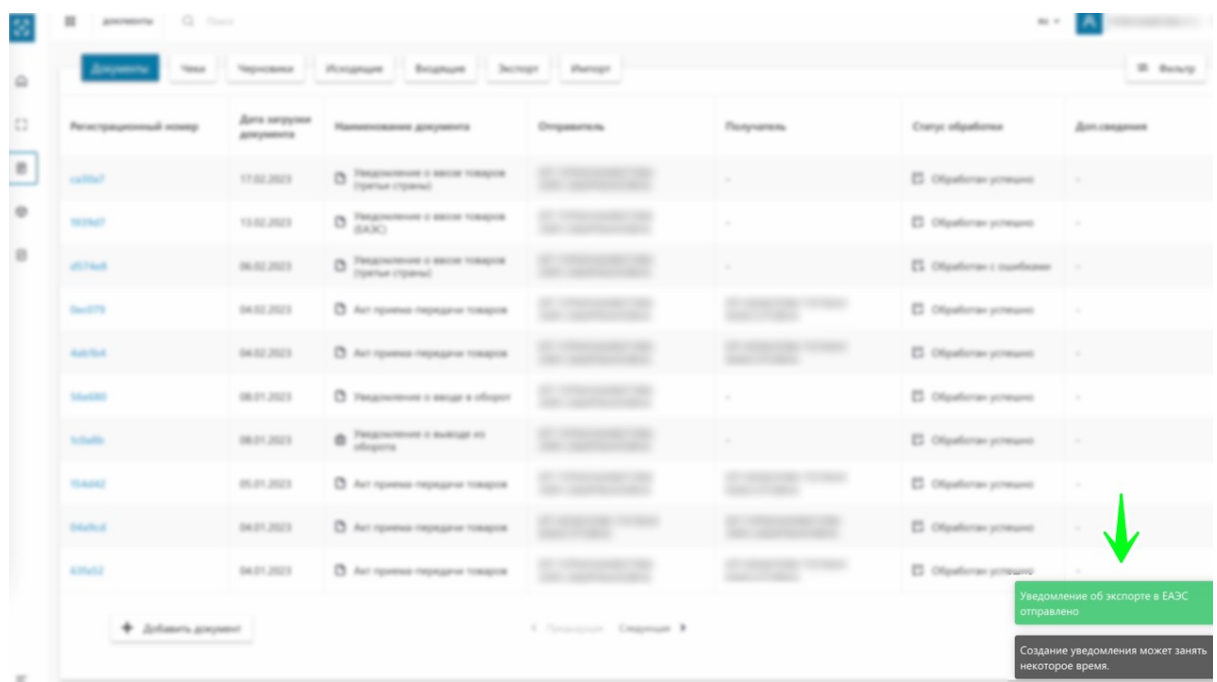

Проверим созданное уведомление. Переходим во вкладку "Экспорт".

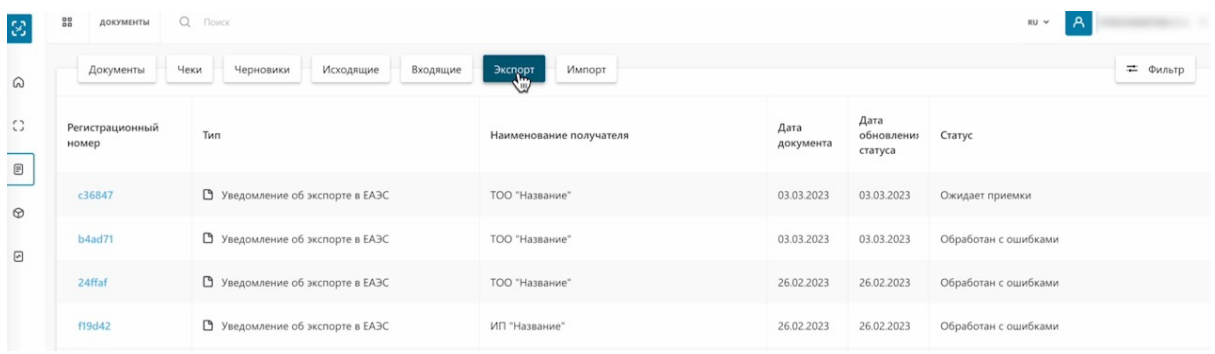

Как видим, наш документ получил статус "Ожидает приемки".

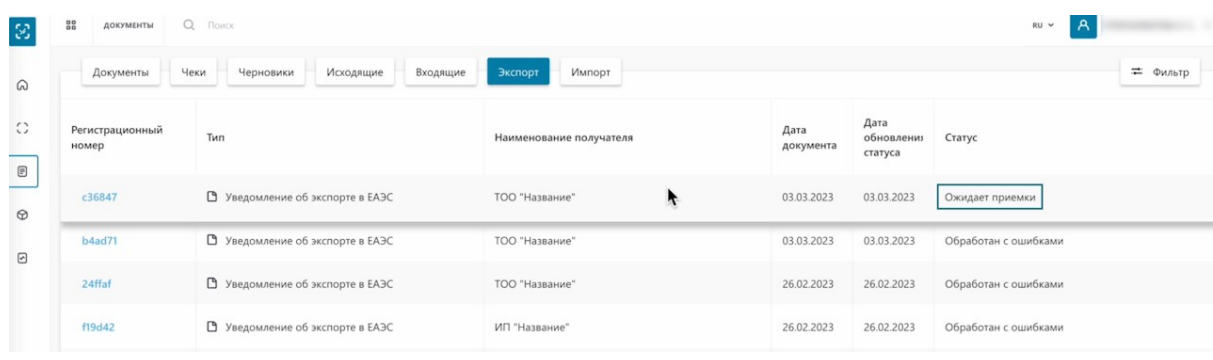

Теперь необходимо дождаться, пока получатель примет уведомление на своей стороне. Наш получатель уже принял уведомление, обновим страницу в разделе "Экспорт"

Как видим, наш документ получил статус "Принят".

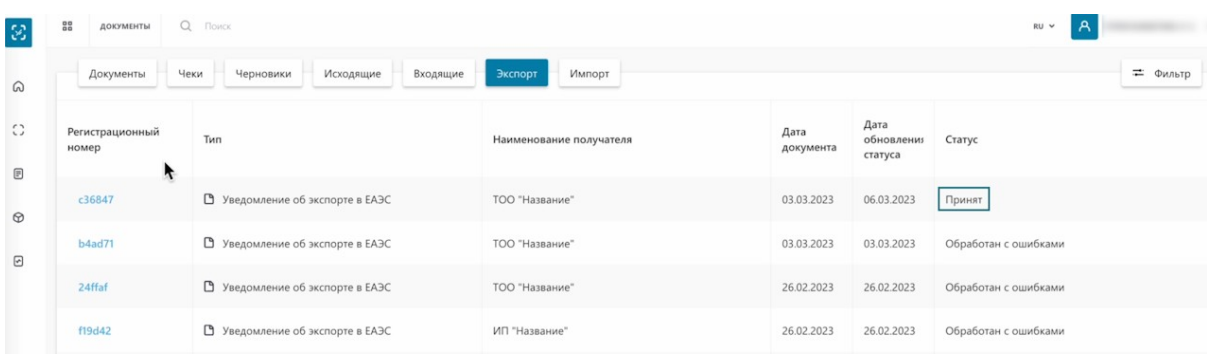

Нажимаем на регистрационный номер.

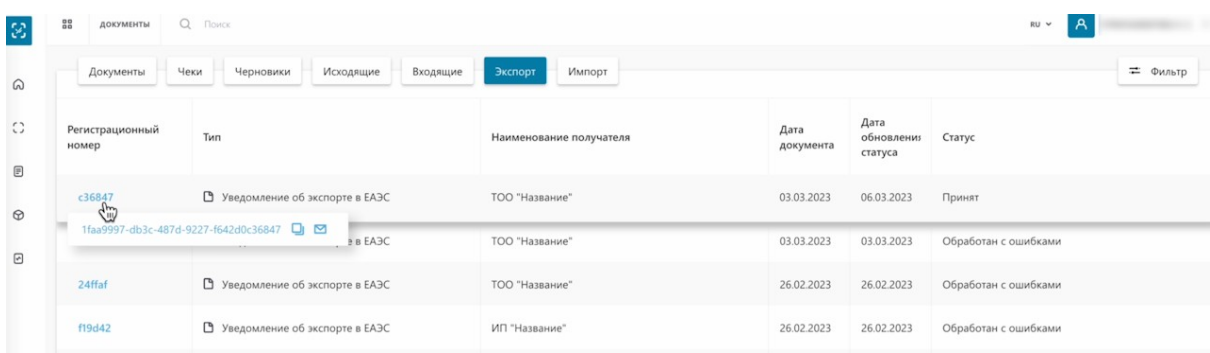

На первой вкладке мы видим связанный документ, который был сформирован на стороне получателя.

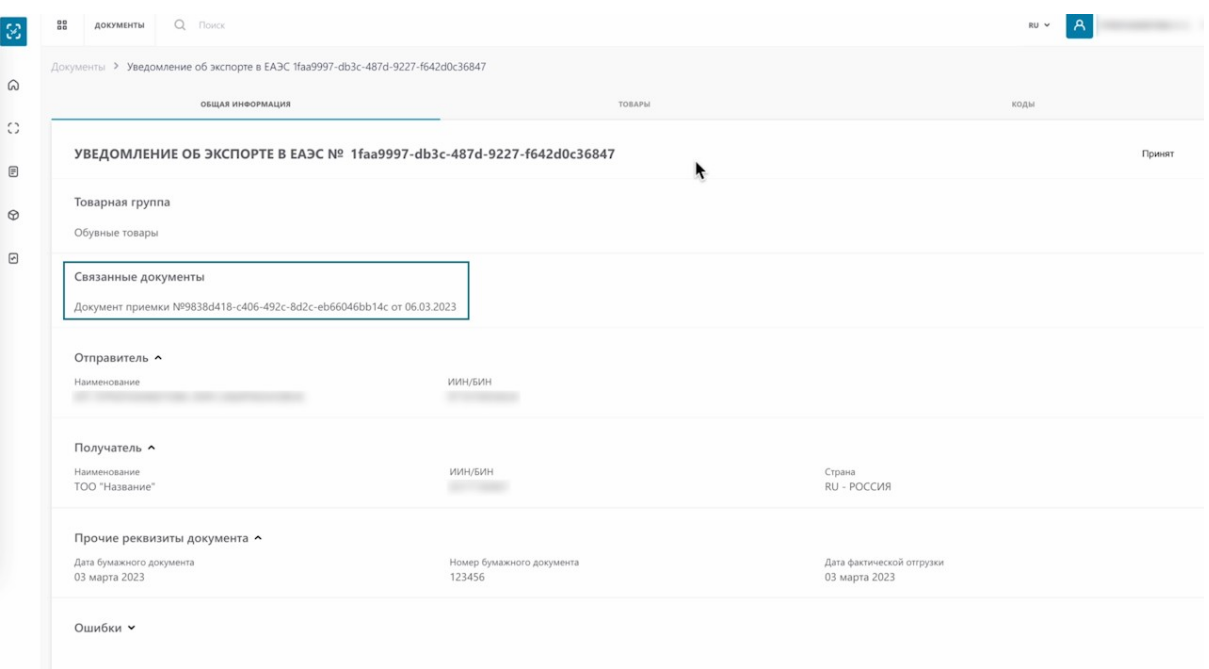

На вкладке "Товары" мы видим передаваемые товары.

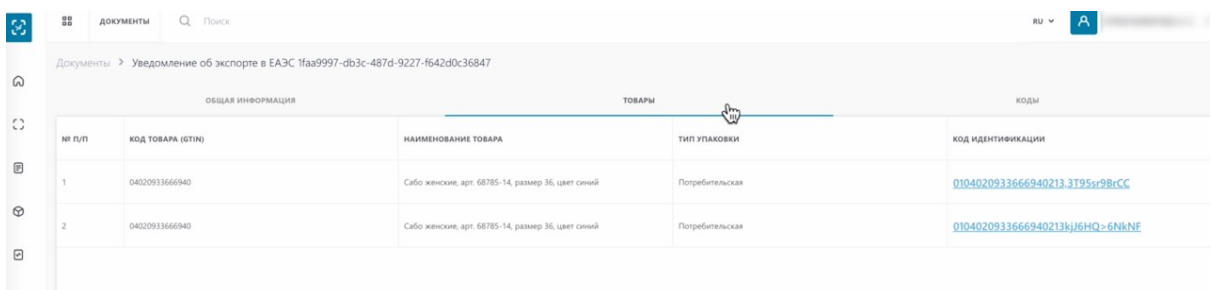

На вкладке "Коды" мы видим, какие коды получатель принял, а какие отклонил.

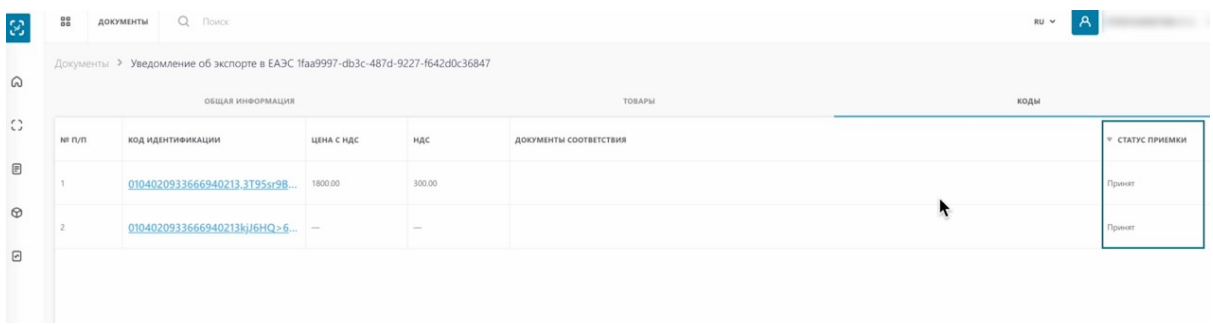

В нашем случае все коды приняты и переданы получателю. На этом процесс создания и подписания уведомление об экспорте в ЕАЭС успешно завершен.